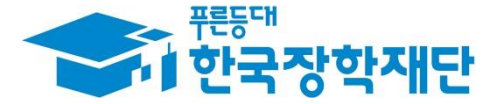

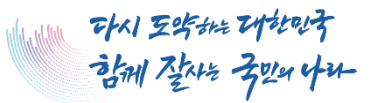

## **'23년 2학기 국가장학금(Ⅰ∙Ⅱ유형) 및**  $\overline{\phantom{a}}$ Ç **다자녀 국가장학금 학생 모바일 신청 매뉴얼** 28 **국가장학부**

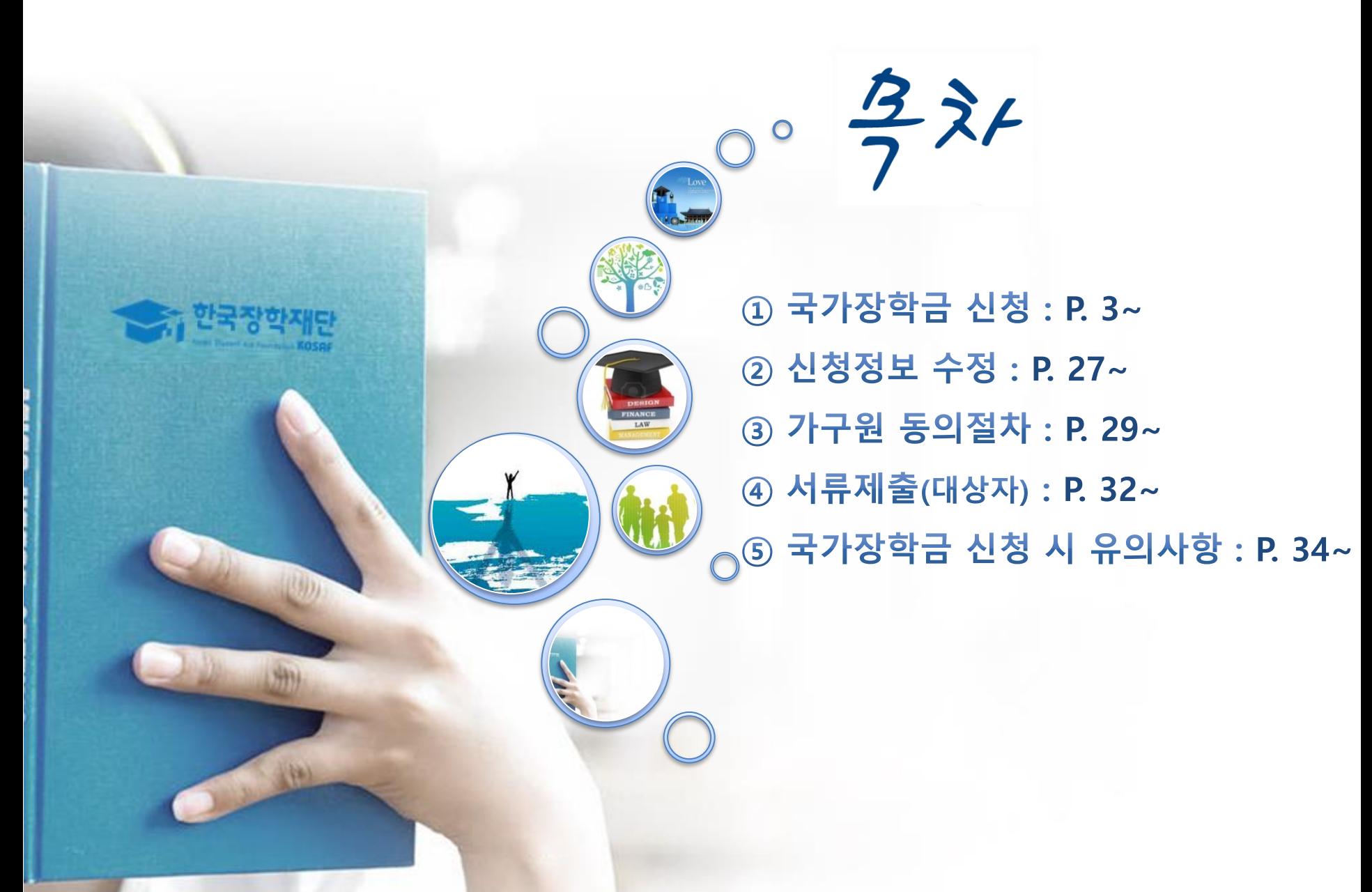

## 국가장학금 신청방법

장학재단

山田

道德

\* 국가장학금 I 유형(학생직접지원형) \* 국가장학금 II 유형(대학연계지원형) \* 다자녀 국가장학금 \* 지역인재장학금

### **《국가장학금 신청하기》 한국장학재단 어플 접속 후 로그인**

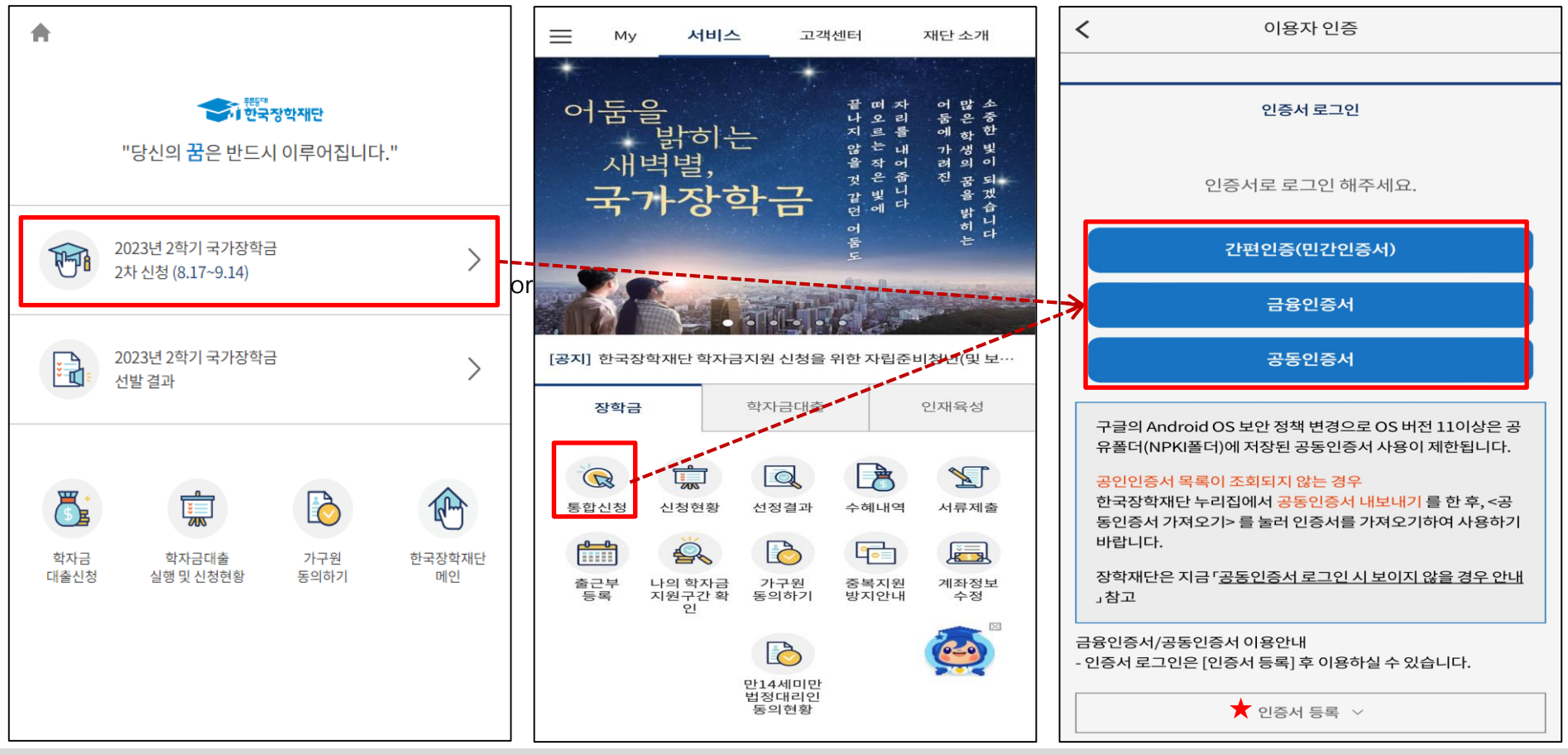

- ★ 장학재단 통합신청 어플 접속 후 로그인(회원이 아닐 시 서비스 이용자 등록 필요)
- ㅇ **국가장학금 신청 : 한국장학재단 원클릭신청 어플 접속**, **주말∙공휴일 포함 24시간 신청가능(마감일 제외)**
- ㅇ **국가장학금 신청기간(2차) : '23. 8. 17.(목) 9시 ~ '23. 9. 14.(목) 18시 ※ 재학생은 국가장학금 1차 신청이 원칙!!! (단, 재학 중 2회에 한하여 구제신청 자동 적용 및 심사 가능)** ※ **사전 준비물 : 본인 명의 전자서명수단(공동인증서, 금융인증서, 간편인증(민간인증서) 및 본인 명의 계좌번호, 부모의 주민번호(학생이 기혼자인 경우 배우자의 주민번호)**
- ㅇ **서류제출∙가구원 정보제공 동의(2차) : '23. 8. 17.(목) 9시 ~ '23. 9. 21.(목) 18시** ※ 단 **'23. 8. 22.(화) 14시** 이후 서류제출 및 가구원 정보제공 동의가 이뤄질 경우 최신화 신청기간이 부족하거나, 최신화 신청 자체가 불가할 수 있음을 유의 **- 모바일 서류제출 : [통합신청 어플] – [서류제출]에서 파일 업로드**
	- **- 홈페이지 또는 모바일 업로드 불가 시 고객 상담센터(☎ 1599-2000)로 문의**

### **《국가장학금 신청하기》 학자금 통합신청 전 준비사항 - 공동인증서 가져오기**

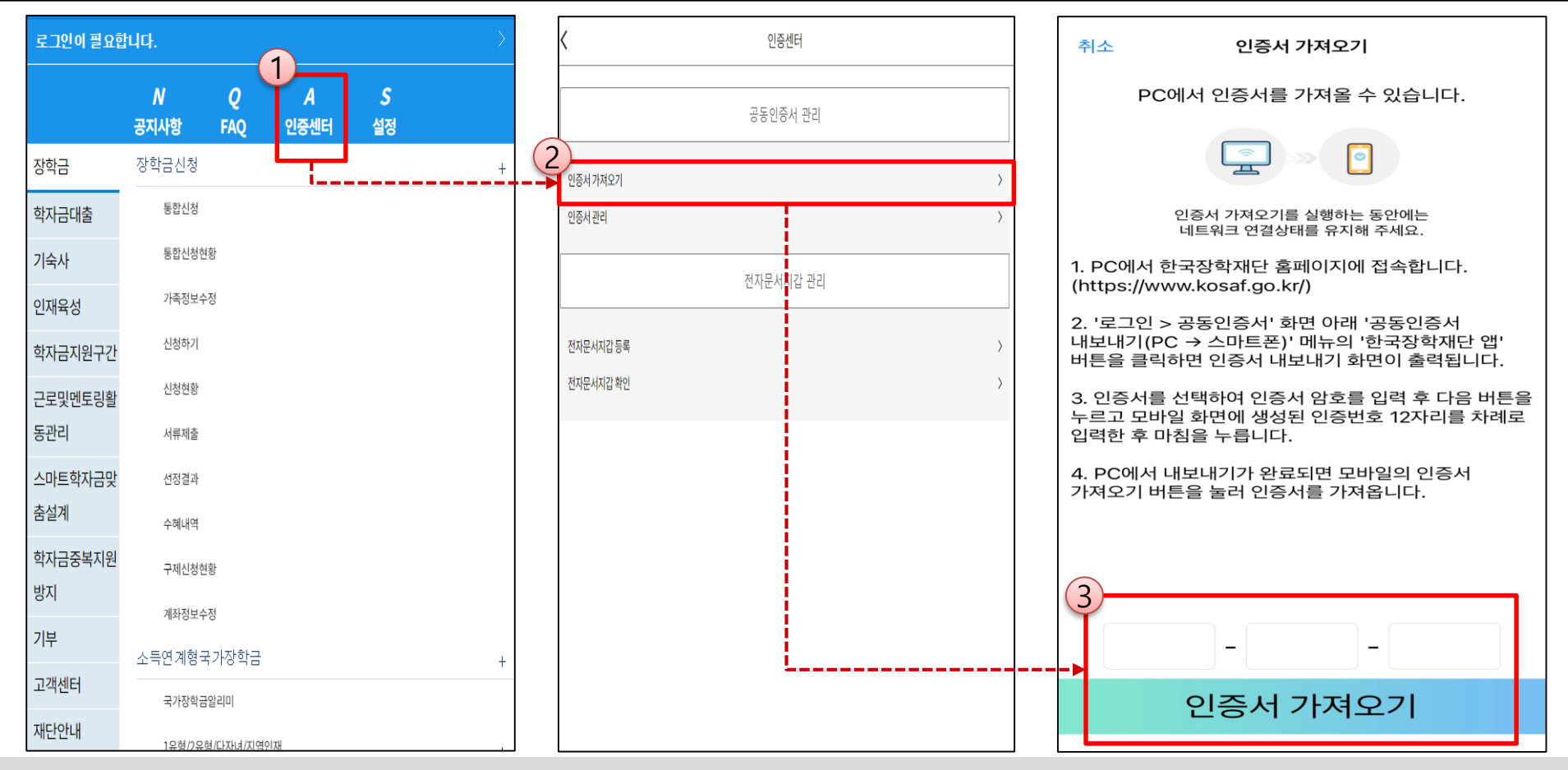

#### ★ 통합 신청 전 준비사항 : 본인명의 공동인증서 or 금융인증서 or 민간인증서, 부모(배우자)의 주민등록번호, 본인명의 계좌번호

ㅇ **모바일 국가장학금 신청을 위한 공동인증서 가져오기 필요**: 홈페이지 접속(www.kosaf.go.kr) → 마이페이지 → 공동인증서 전송

#### ㅇ **국가장학금 신청을 위해 전자서명수단(공동인증서, 금융인증서, 간편인증(민간인증서) 필요**

- 인터넷상 거래를 위한 본인확인 용도로 사용(신청서 작성 약정체결 등)

#### ㅇ **전자서명수단(인증서) 발급**

- 5 - **(공동인증서)** 재단과 업무제휴 협약체결 은행을 방문하여 계좌개설 및 인터넷 뱅킹 가입 후 해당은행 홈페이지에서 공동인증서 무료 발급 ※ 제휴은행 : 우리, 국민, 신한, 기업, 경남, 농협, 광주, 대구, 부산, 수협, KEB하나, SC제일, 전북, 제주, 우체국, 케이뱅크 - **(금융인증서)** 해당 금융회사 인터넷뱅킹 홈페이지에서 발급 가능
- **(민간인증서)** <u>카카오톡, 이동통신사PASS, KB국민은행, PAYCO, 삼성PASS, 뱅크샐러드, KEB하나은행, 네이버, 신한은행, 토스</u> 5 5

### **《국가장학금 신청하기》 학자금 통합신청 가이드**

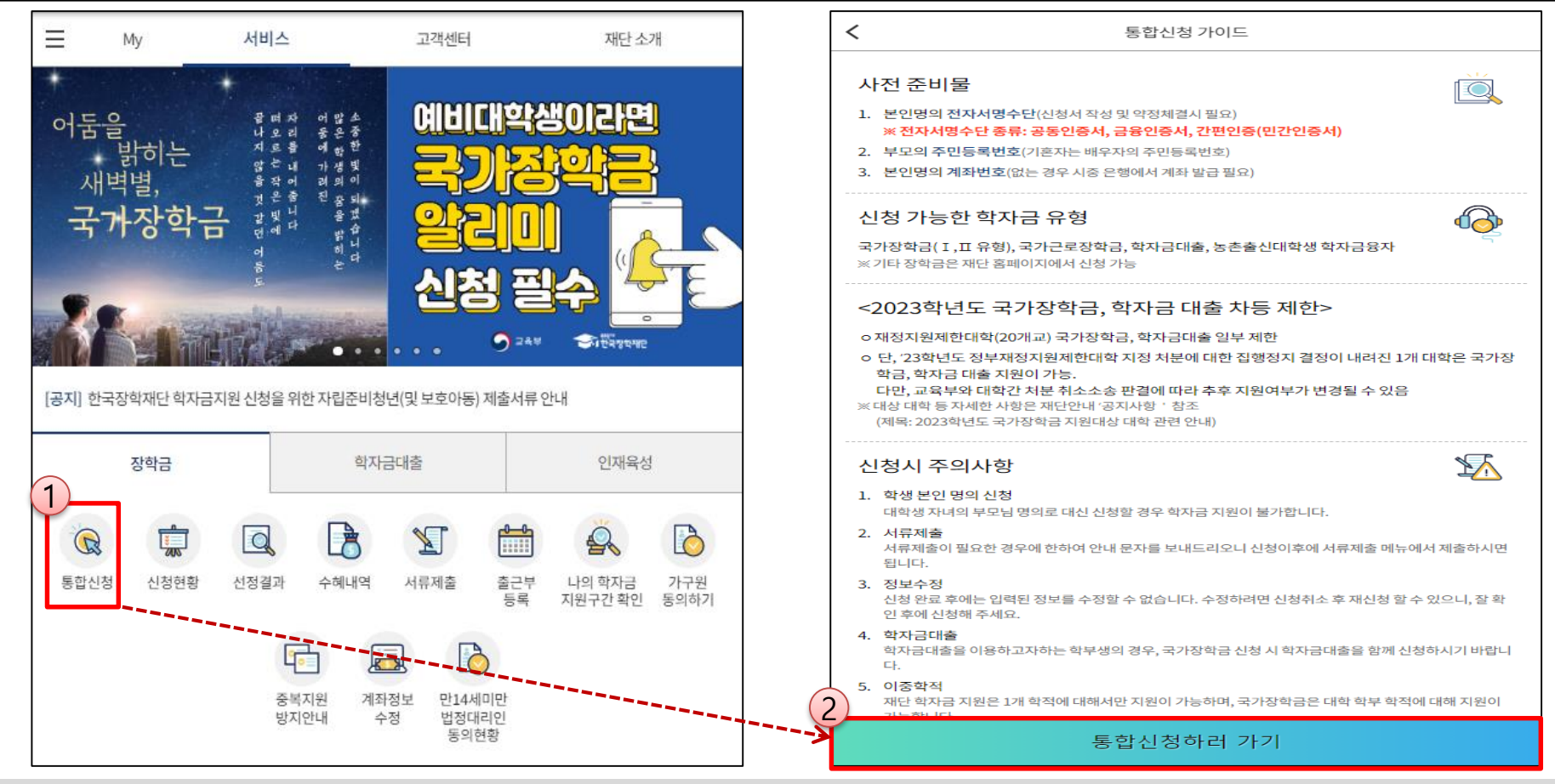

#### ★ 통합 신청 전 준비사항 : 본인명의 공동인증서 or 금융인증서 or 민간인증서, 부모(배우자)의 주민등록번호, 본인명의 계좌번호

#### ㅇ **국가장학금 신청 방법 : 한국장학재단 통합신청 어플 접속, 주말∙공휴일 포함 24시간 신청가능(마감일 제외)**

ㅇ **국가장학금 신청기간(2차) : '23. 8. 17.(목) 9시 ~ '23. 9. 14.(목) 18시 ※ 재학생은 국가장학금 1차 신청이 원칙!!! (단, 재학 중 2회에 한하여 구제신청 자동 적용 및 심사 가능)** ※ **신청전준비사항: 본인명의공동인증서or 금융인증서or 민간인증서및계좌번호, 부모의주민번호(기혼자는배우자의주민번호)**

ㅇ **서류제출∙가구원 정보제공 동의(2차) : '23. 8. 17.(목) 9시 ~ '23. 9. 21.(목) 18시** ※ 단 '23. 8. 22.(화) 14시 이후 서류제출 및 가구원 정보제공 동의가 이뤄질 경우 최신화 신청기간이 부족하거나, 최신화 신청 자체가 불가할 수 있음을 유의 - **모바일 서류제출 : [통합신청 어플] – [서류제출]에서 파일 업로드 - 홈페이지 또는 모바일 업로드 불가 시 고객 상담센터(☎ 1599-2000)로 문의**

## **《국가장학금 신청하기》 STEP 1. 학사정보 등록(개인정보 수집제공 동의)**

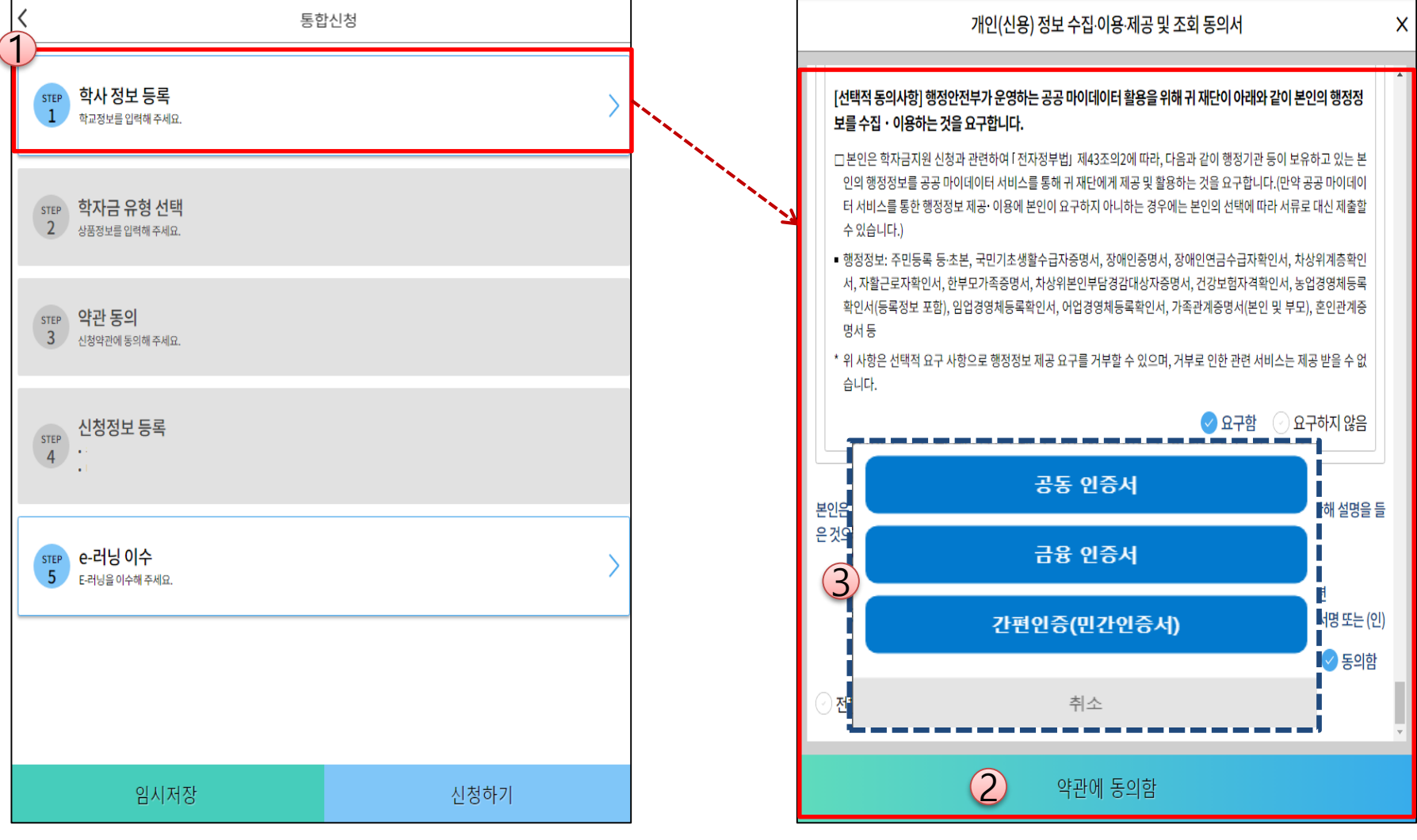

ㅇ **개인(신용)정보 수집·이용·제공 및 조회 관련 안내사항 확인 후 동의**

**- 개인(신용)정보 수집·이용에 관한 사항 - 개인(신용)정보 제공·조회에 관한 사항**

**- 행정정보 이용에 관한 사항**

### **《국가장학금 신청하기》 STEP 1. 학사정보 등록**

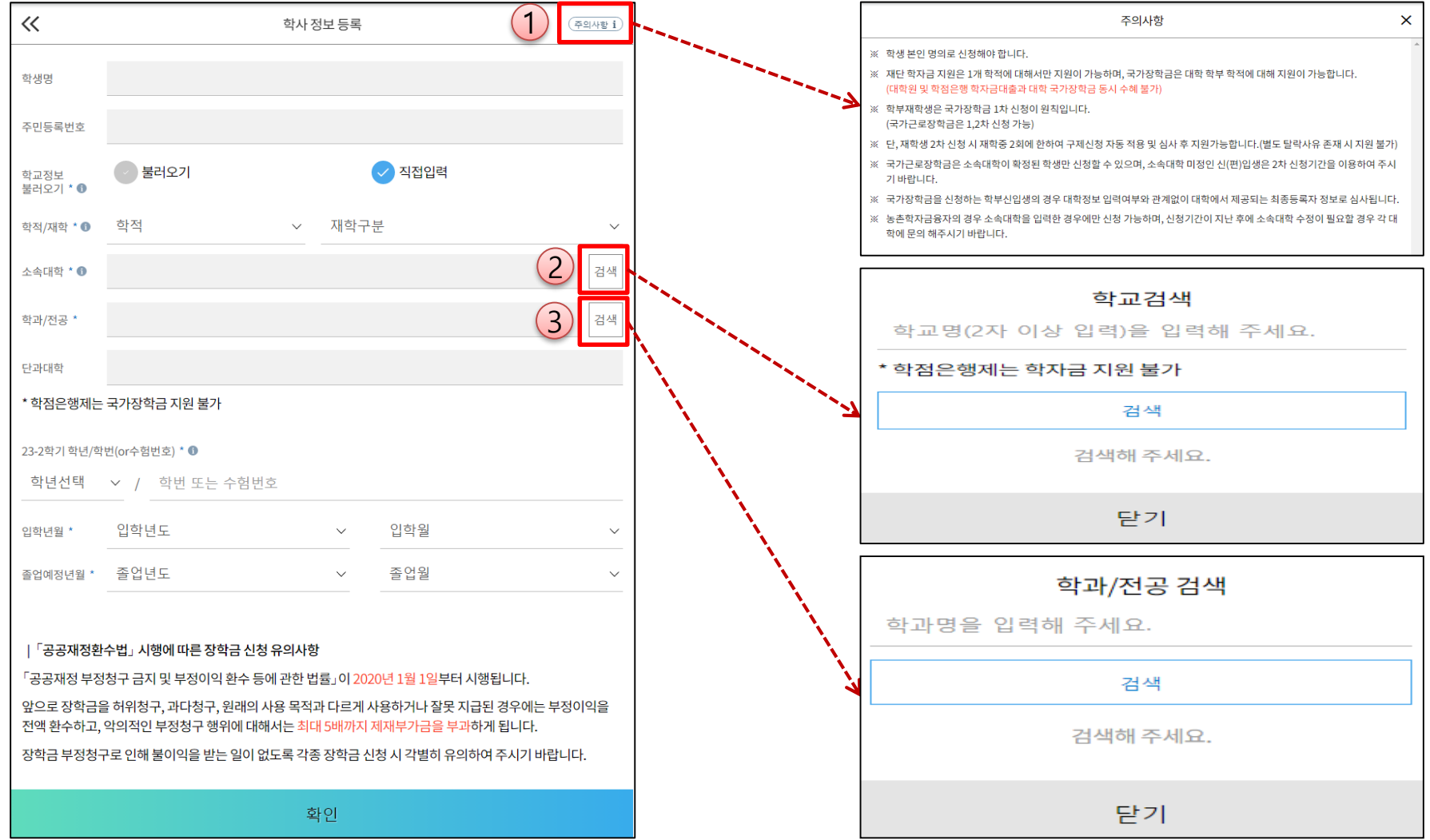

ㅇ **학사정보 입력 : '23년 2학기 기준으로 본인의 학적구분(신입 ∙ 재학 ∙ 편입 ∙ 재입학)을 정확하게 선택** - **반드시 본인이 소속한 대학을 선택 (반드시 확정대학으로 신청) · '23년 1학기에 신 ∙ 편입 ∙ 재입학한 학생은 2학기에는 재학생이므로 학적을 재학으로 선택! ※ 소속대학 오신청, 학적 오신청 발생 시 심사에 오류가 발생할 수 있으므로 정확히 입력 ※ 재학생은 국가장학금 1차 신청이 원칙!!! (단, 재학 중 2회에 한하여 구제신청 자동 적용 및 심사 가능) (단, 구제신청 2회 모두 사용 또는 기타 탈락사유 존재 시 지원 불가)**

### **《국가장학금 신청하기》 STEP 2. 학자금 유형 선택**

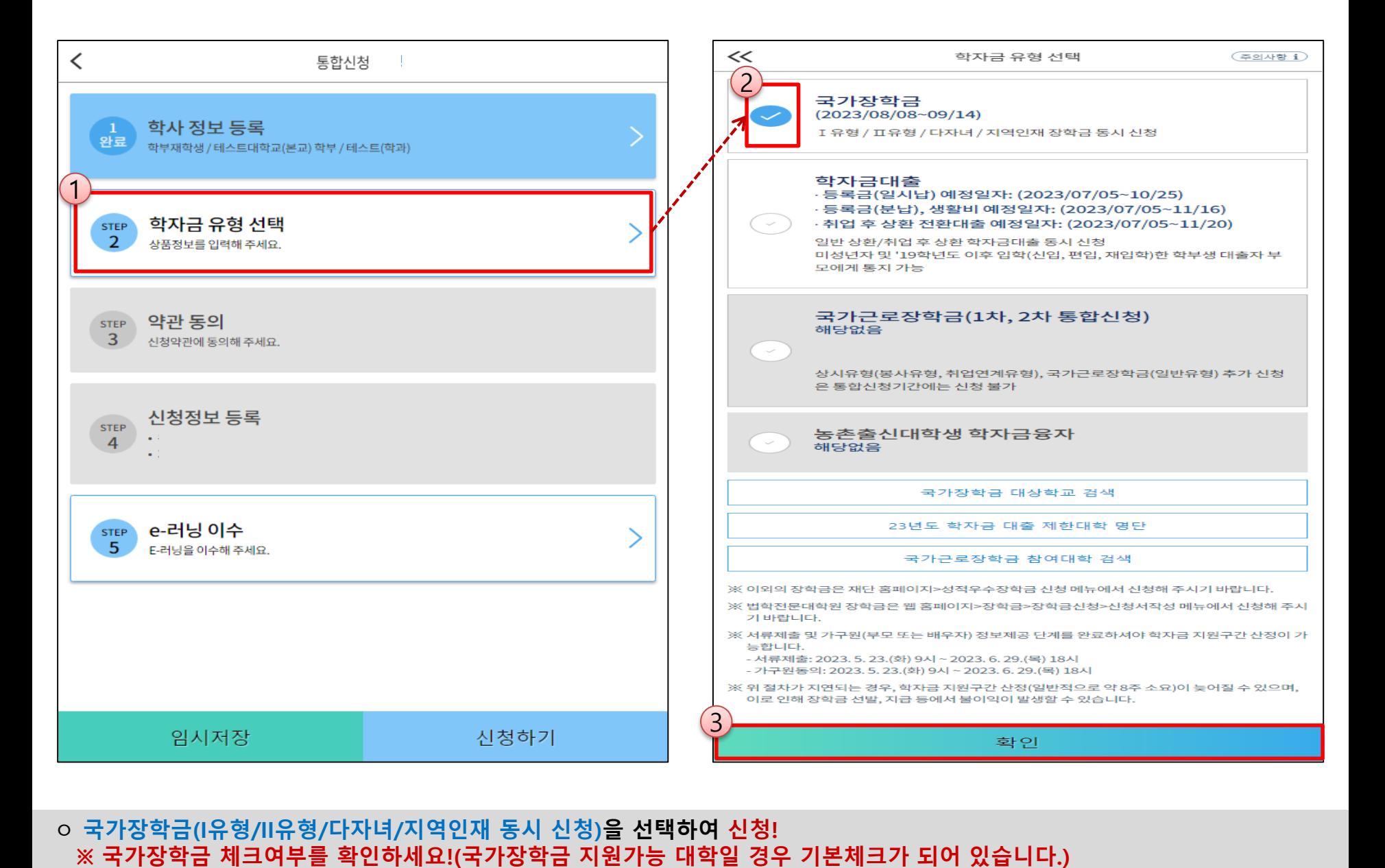

- **일반상환 / 취업후상환 학자금대출도 함께 선택하여 사전 신청 가능**

- **신청하고자 하는 학자금유형 선택(국가장학금과 국가근로장학금의 경우 상품명이 유사하므로 오신청하지 않도록 유의!)**

### **《국가장학금 신청하기》 STEP 2. 학자금 유형 선택 - 중복지원 안내**

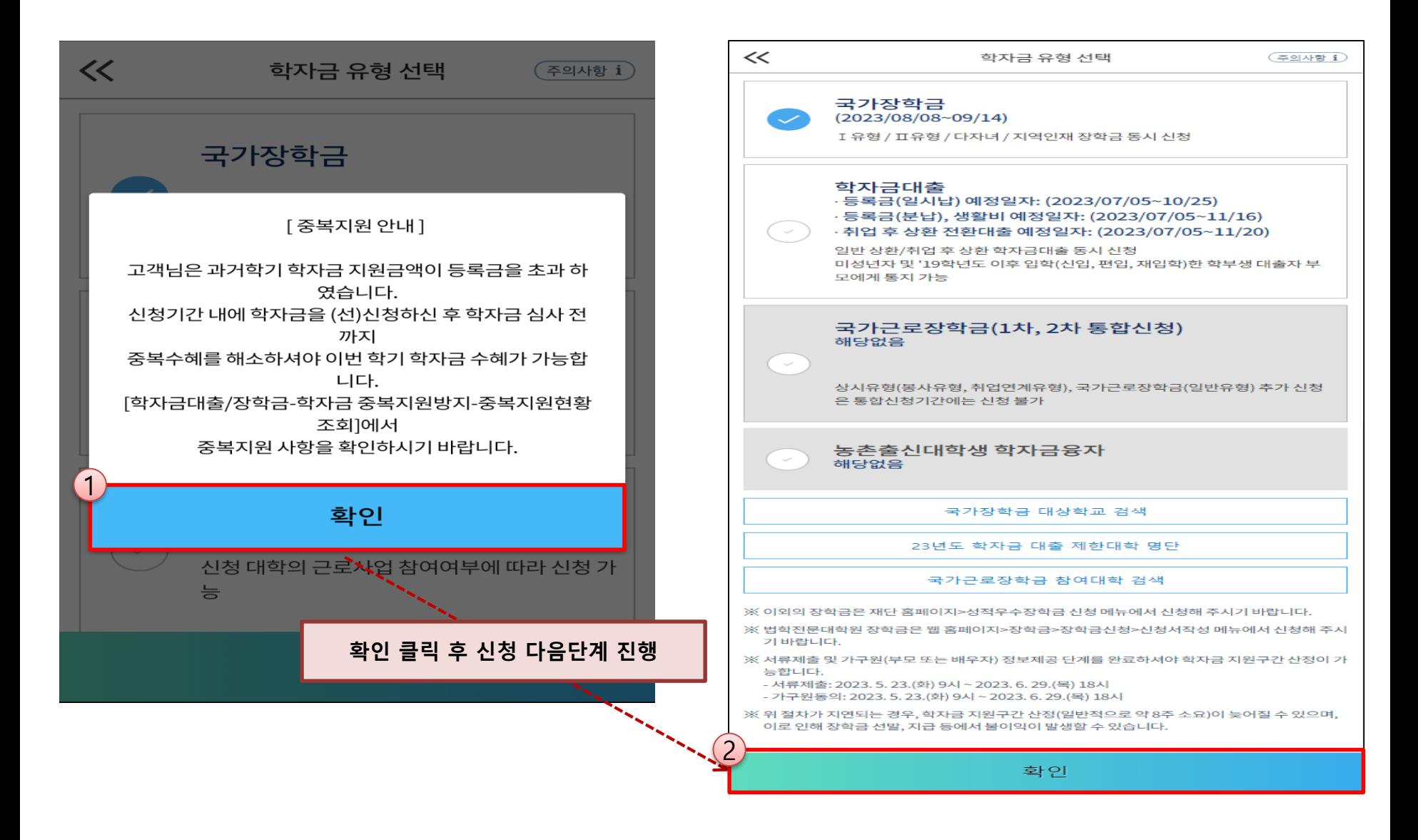

ㅇ **중복지원자의 경우 안내 팝업 생성** - **중복지원여부와 관계없이 장학/대출 신청은 가능하나, 중복지원상태 해소 후 다른 심사요건 충족 시 국가장학금 수혜 가능** - **홈페이지 내 [장학금]-[학자금 중복지원방지]-[중복지원현황 조회]에서 내역 확인 후 해소 필요 ※ 국가장학금 수혜 시 불이익이 없도록 사전 안내 및 중복지원 해소 적극 알림 목적**

### **《국가장학금 신청하기》 STEP 3. 약관 동의**

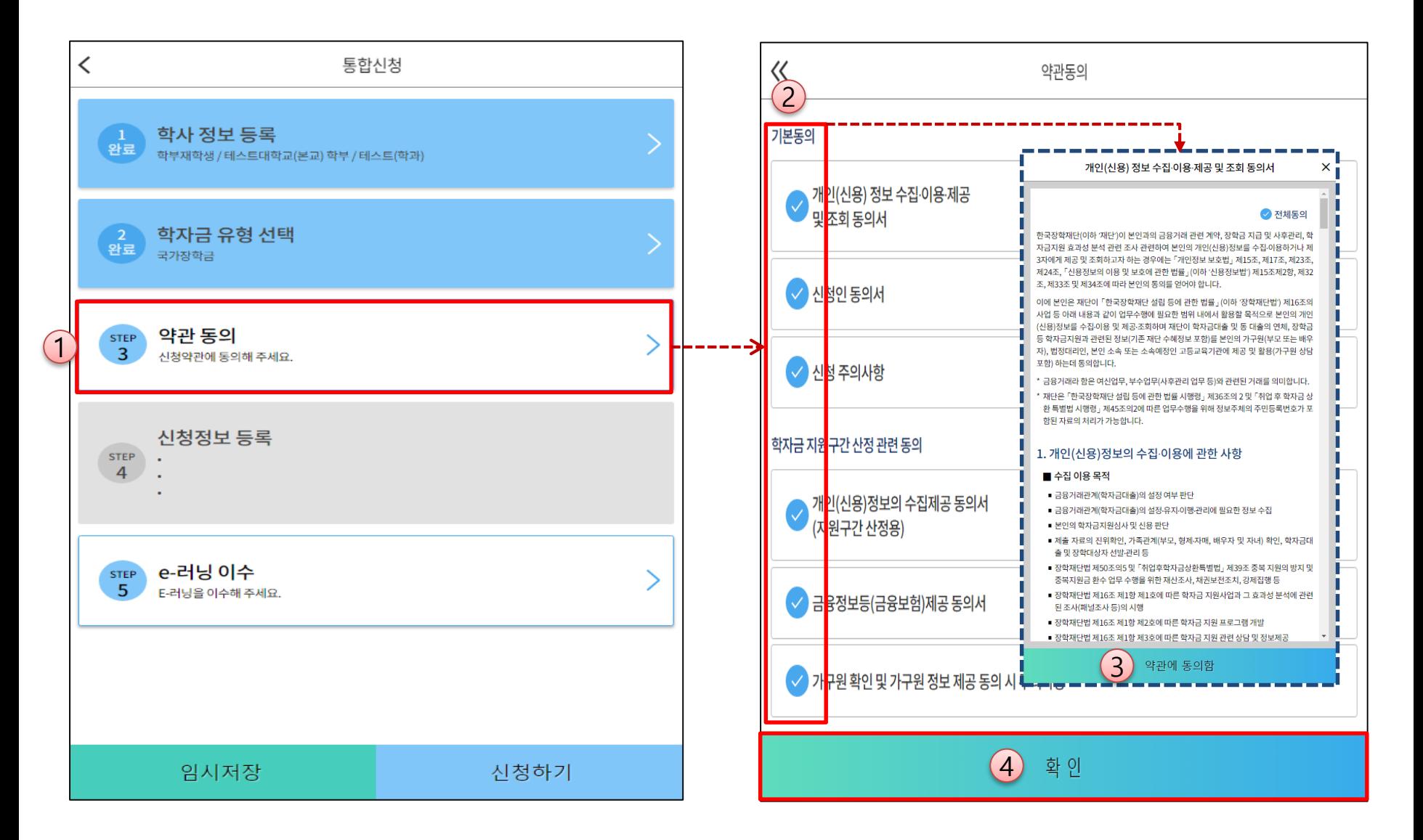

- 개인(신용)정보 수집 · 이용 · 제공 및 조회동의서, 신청인 동의서 및 학자금 지원구간 산정 관련 동의 등 전체 약관 동의
- 학자금 지원구간(분위) 확인을 위한 본인 소득⋅재산 및 학자금지원 자격요건 파악에 필요한 범위 내 활용 목적으로 개인정보 제공 동의
- ㅇ **금융정보등(금융∙신용∙보험정보) 제공 동의 진행**
- ㅇ **가구원 정보 제공동의 필요성, 진행방법 등 주의사항 확인**

### **《국가장학금 신청하기》 STEP 4. 신청정보 등록 – 개인정보 입력**

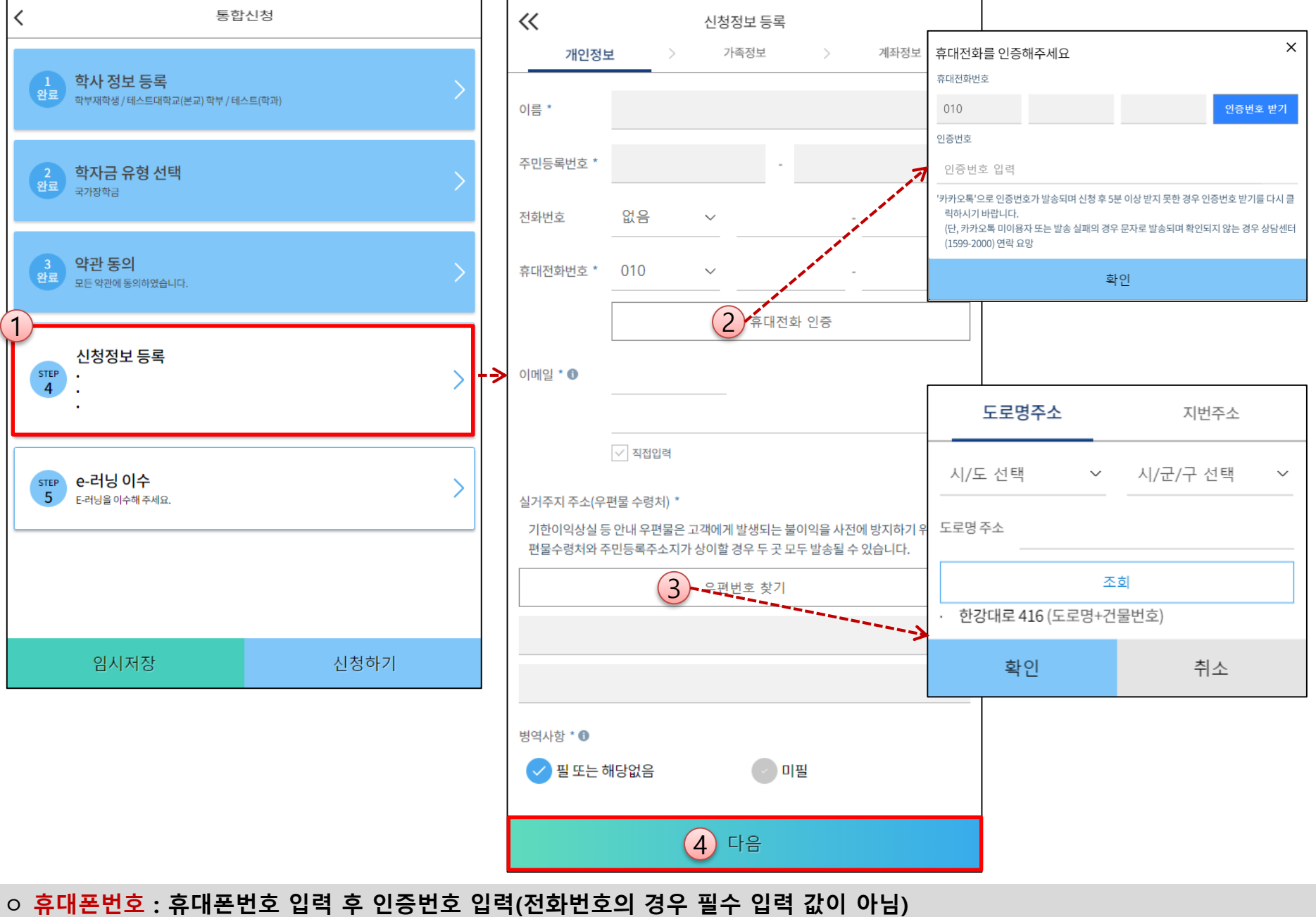

ㅇ **실거주지 주소 : 거주지 주소 입력 후 확인버튼 클릭**

#### **1학기 소득인정액 계속 사용 신청**

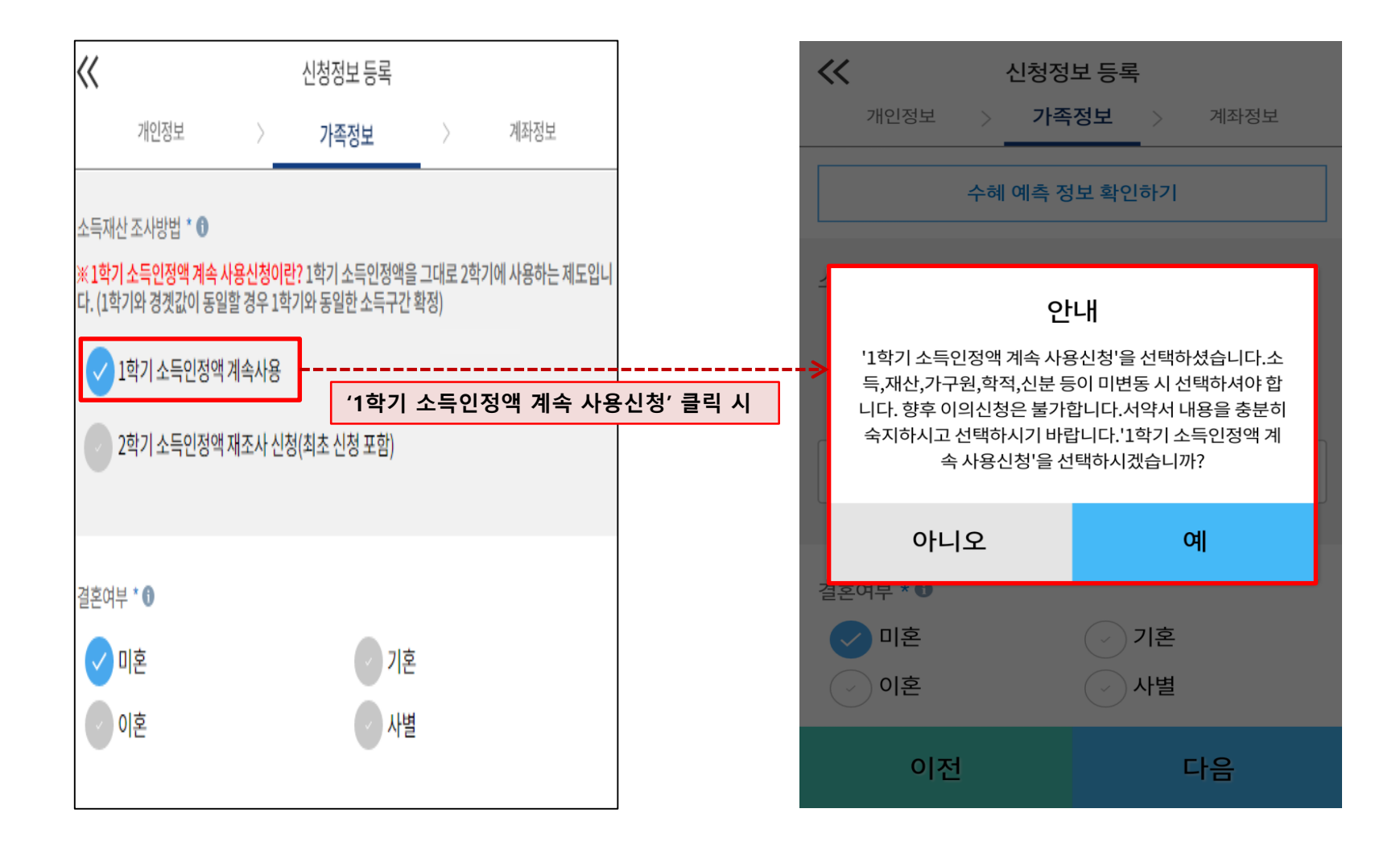

○ 1학기와 비교하여 2학기 신청일 현재 소득·재산, 가구원, 학적, 신분 등이 변동하지 않았을 경우 '1학기 소득인정액 계속 사용신청'선택 가능 - 1학기에 산정된 소득인정액을 2학기에 동일하게 사용하며, 학자금 지원구간(분위)은 경곗값 변동 등에 따라 달라질 수 있음 - **'1학기 소득인정액 계속 사용신청' 선택 시, 이의신청은 불가함** 13

#### **1학기 소득인정액 계속 사용 신청**

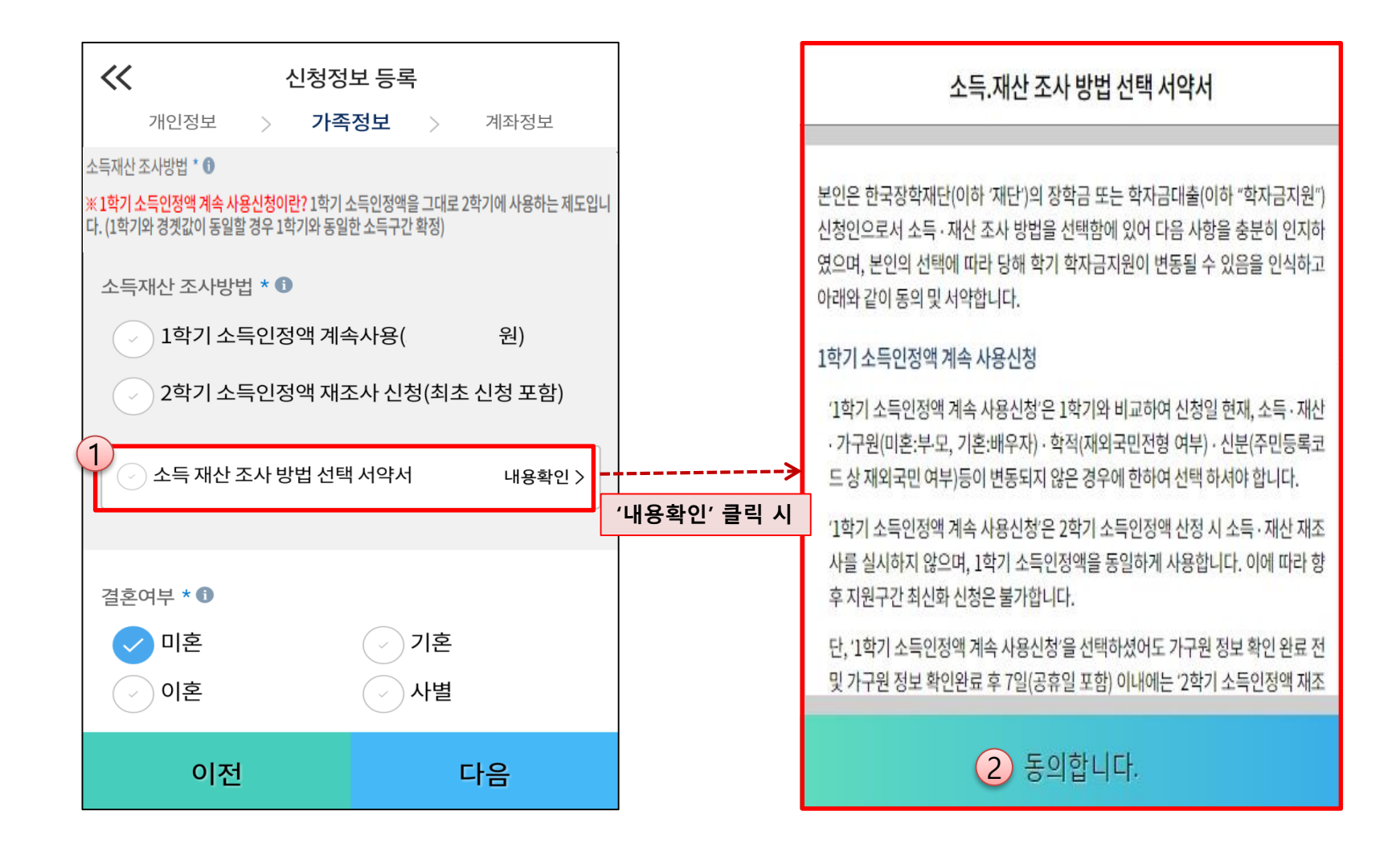

#### **《국가장학금 신청하기》 STEP 4. 신청정보 등록 – 가족정보 입력(계속사용)**

#### **1학기 소득인정액 계속 사용 신청**

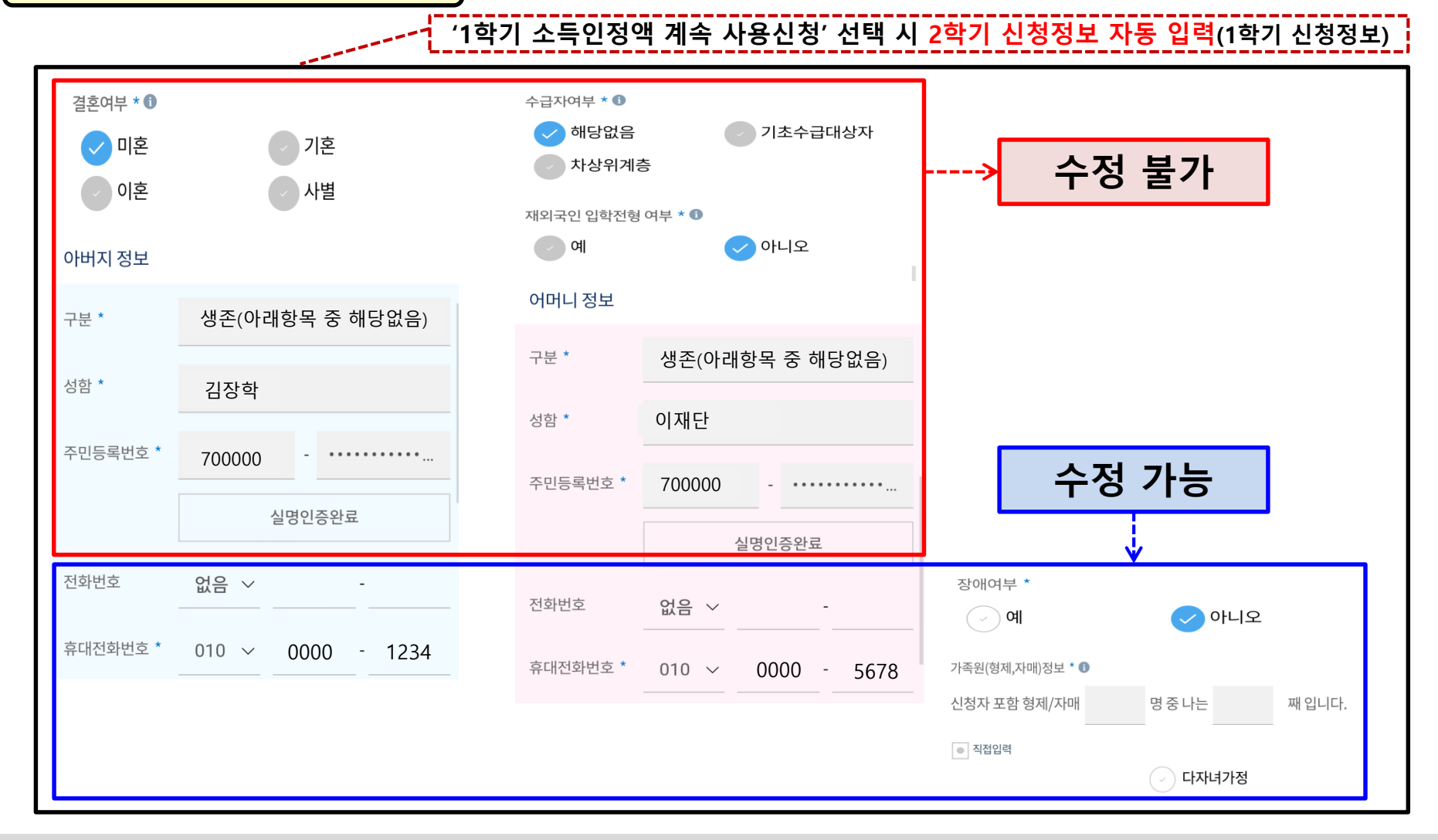

- ㅇ **개인정보 입력 시 1학기 신청정보 그대로 유지 되며, 일부 변동된 정보에 대해 수정 가능 - (수정 가능) 장애인 여부 / 휴대전화번호 및 전화번호 / 형제 정보**
- **- (수정 불가) 결혼 여부 / 기초생활수급자 및 차상위계층 여부 / 가족정보(부모님)·배우자 / 재외국민 입학전형 여부** ※ **수정 불가 항목에 대해 수정이 필요한 경우, 반드시 '2학기 소득인정액 재조사 신청' 필요**

○ 1학기와 비교하여 2학기 신청일 현재 소득·재산, 가구원, 학적, 신분 등이 변동한 경우 2학기 소득인정액 재조사 신청 필요 - **1학기학자금지원구간미산정자, 동의대상가구원제외자, 기초·차상위자격보유자**등은'1학기소득인정액계속사용신청'**불가** - 따라서, '1학기 소득인정액 계속 사용 신청'이 비활성화 되어 있는 경우는 '**2학기 소득인정액 재조사 신청' 선택만 가능**

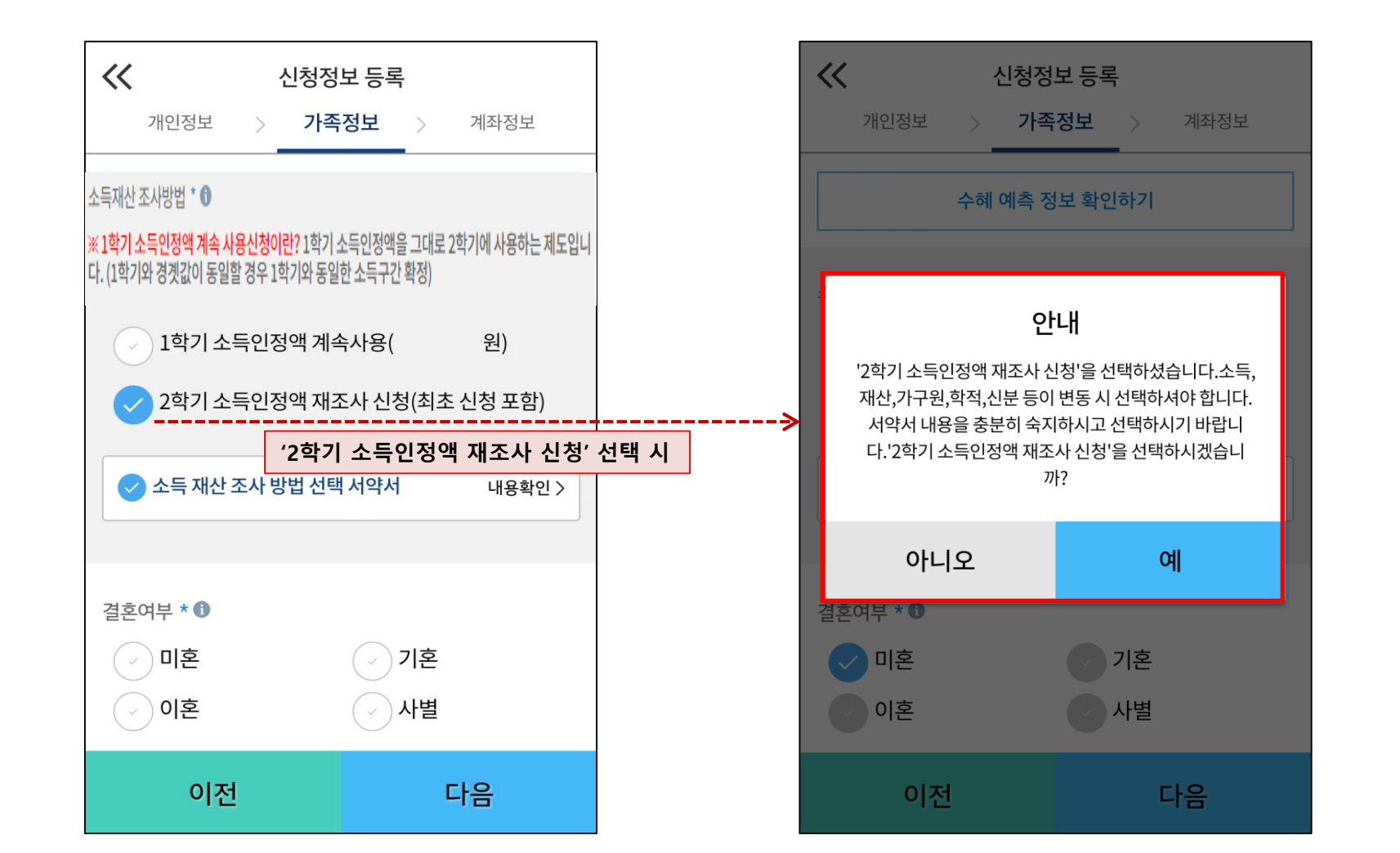

#### **2학기 소득인정액 재조사신청**

### **《국가장학금 신청하기》 STEP 4. 신청정보 등록 – 소득∙재산 조사 방법 선택(재조사)**

#### ㅇ **소득·재산 조사 방법 선택 시 서약서 내용 확인 필수** - '동의' 완료 시 학자금 신청 진행 가능

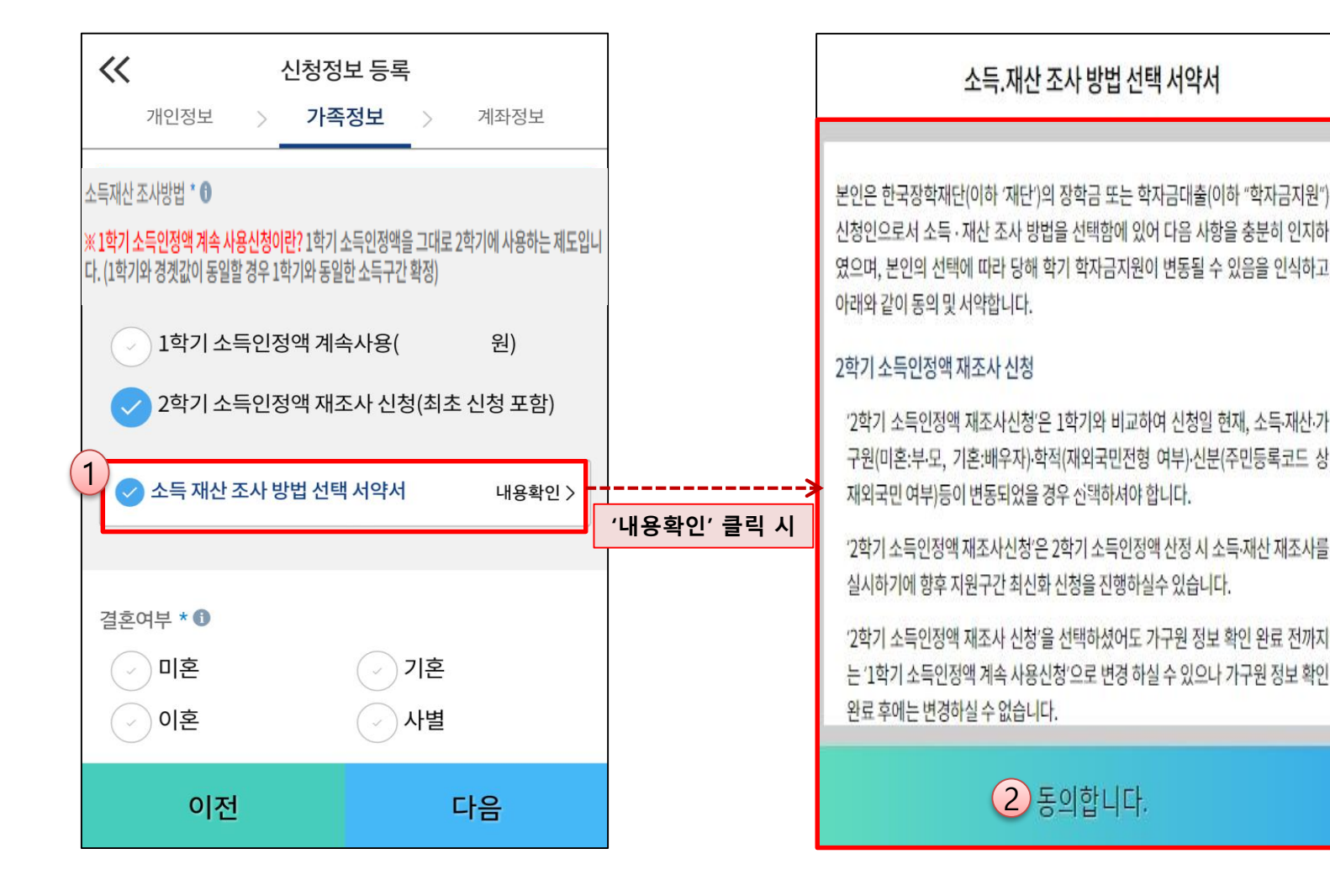

#### **2학기 소득인정액 재조사신청**

### **《국가장학금 신청하기》 STEP 4. 신청정보 등록 – 소득∙재산 조사 방법 선택 서약서**

### **《국가장학금 신청하기》 STEP 4. 신청정보 등록 – 가족정보 입력(재조사)**

#### **2학기 소득인정액 재조사신청**

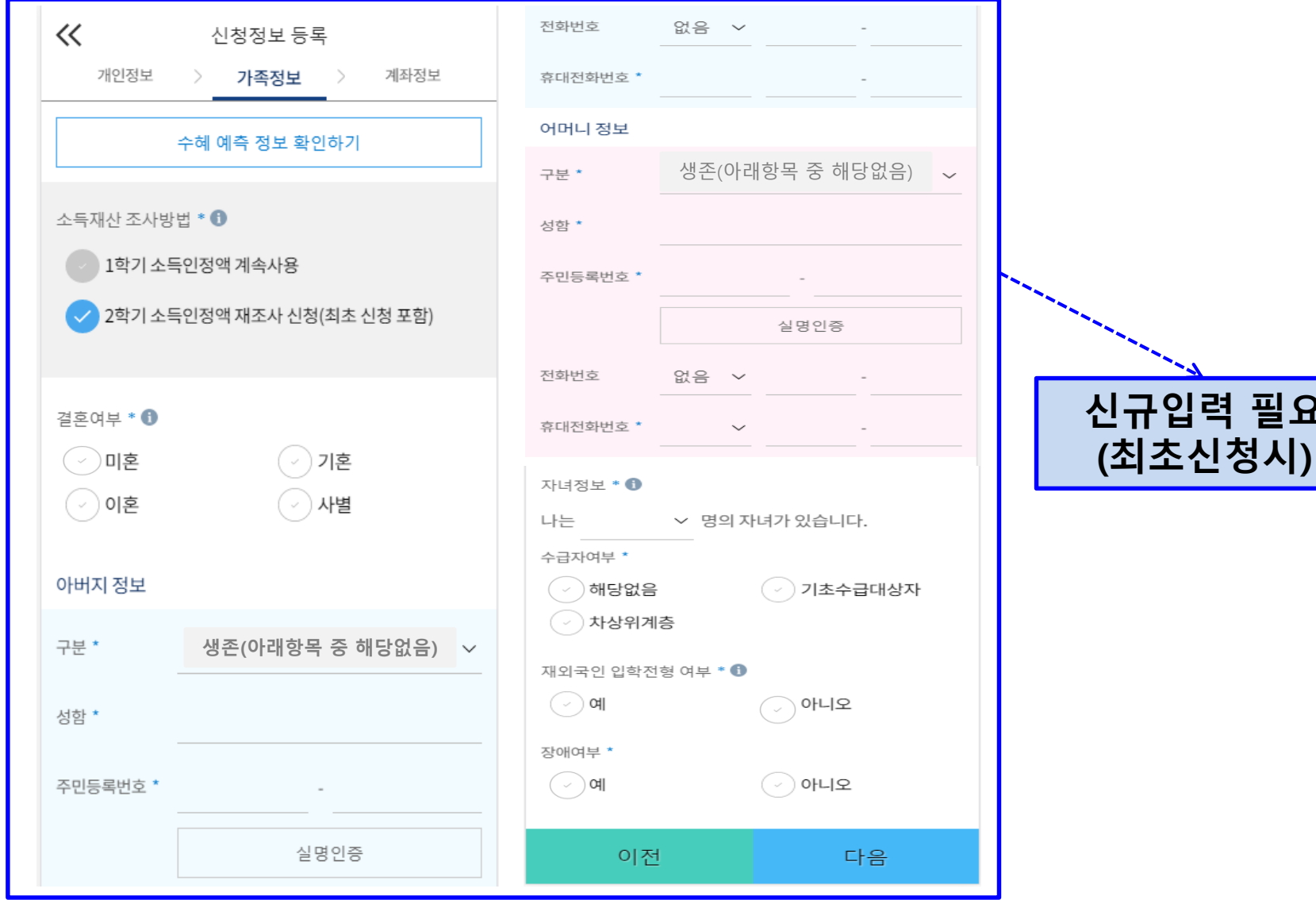

ㅇ **개인정보 전체 신규 입력(최초 신청 시)** - '2학기 소득인정액 재조사 신청' 선택 시, 반드시 개인정보 신규 입력 필요 **신규입력 필요**

### **《국가장학금 신청하기》 STEP 4. 신청정보 등록 – 가족정보 입력**

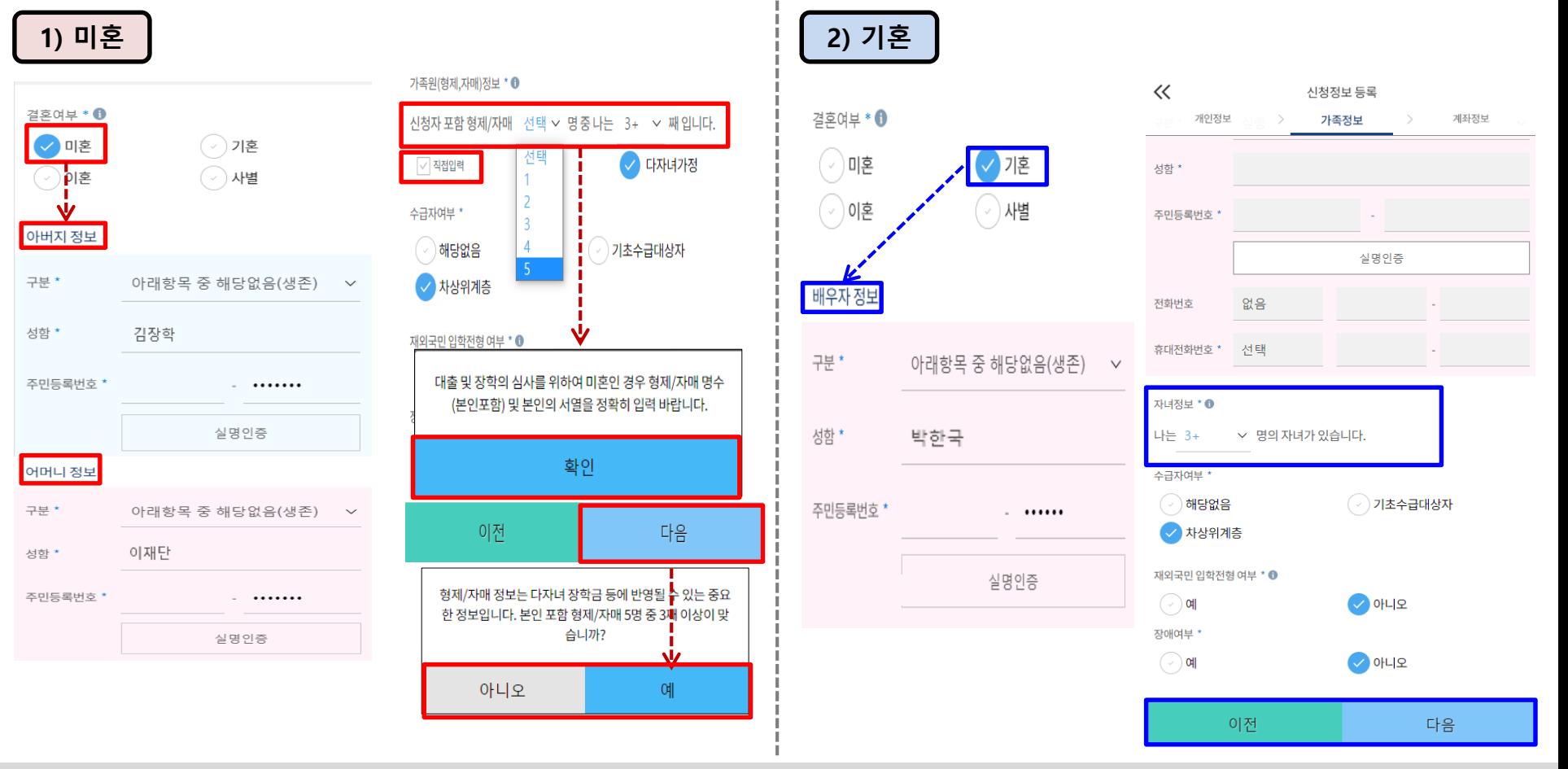

- ㅇ **개인정보 입력**
	- **- 가족정보 입력 : 미혼의 경우 부모의 정보를, 기혼(배우자 생존)의 경우 배우자의 정보를 입력**
	- **- 부모 또는 배우자의 주민등록번호 입력 시 실명인증 필요 \* 명의도용방지 서비스 이용 시 실명인증 불가함에 따라 해당 서비스 일시 해지 후 재 신청 요망**
	- **- 가족 성명, 주민번호, 연락처 입력 시 정확한 정보를 입력하여 심사지연 등 불이익 방지**
- ㅇ **다자녀 정보 입력 시 정확한 형제/자매 명수(본인포함) 및 본인의 서열을 입력(기혼자는 자녀 명수)**
	- 미혼의 경우 본인 포함 형제/자매가 3명 이상☞다자녀 국가장학금 지원(해당자), Ⅱ유형 지원 우대 가능(대학별 상이)
	- **- 기혼의 경우 본인의 자녀가 3명 이상☞II유형 지원 우대 가능(대학별 상이)**
	- **- 신청완료 후 [홈페이지]-[장학금]-[장학금신청]-[서류제출현황]에서 서류제출 대상여부 확인 후 다자녀 증빙 서류 제출 ※ 미혼자의 경우 본인포함 형제/자매가 6인 이상일 경우 '직접입력'을 통해 기입**

### **《국가장학금 신청하기》 STEP 4. 신청정보 등록 – 가족정보 입력**

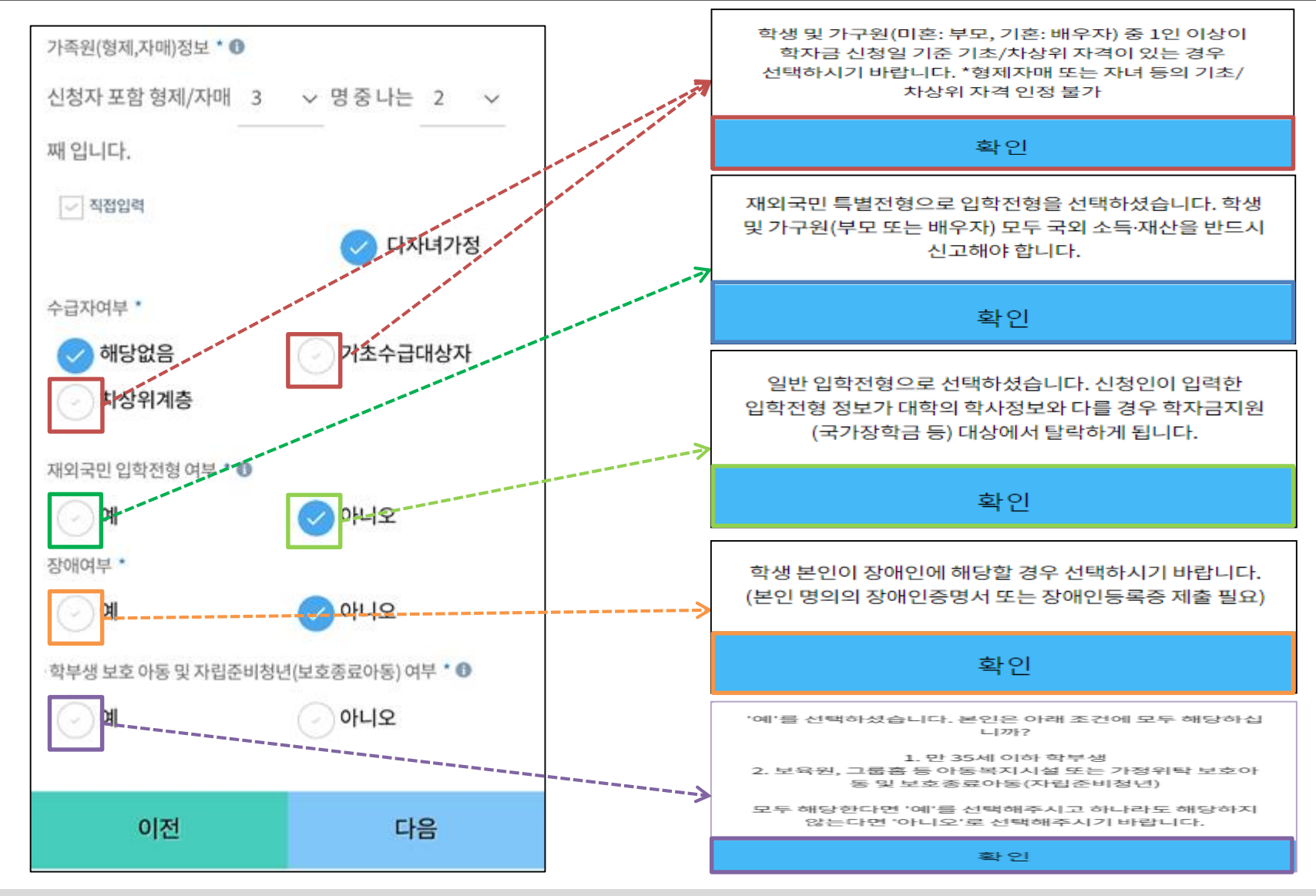

- 기초/차상위 : 신청일 기준 학생 및 가구원(미혼:부모, 기혼:배우자) 중 1인 이상이 자격을 보유하고 있는 경우에만 선택
- ㅇ **재외국민 입학전형 여부: 입학 당시 재외국민 특별전형으로 입학했는지 여부 선택**
- **※ 실제와 다르게 선택하거나 국외 소득, 재산 신고 누락 시 학자금 지원이 제한되므로 선택 시 유의**
- ㅇ **장애인 : 학생 본인이 장애인에 해당할 경우에만 장애인 선택**
- ㅇ **보호(종료)아동 여부: 학생 본인이 보호(종료)아동에 해당할 경우에만 선택** 20

### **《국가장학금 신청하기》 STEP 4. 신청정보 등록 – 계좌정보 입력**

**기존 신청자 신규 신청자**

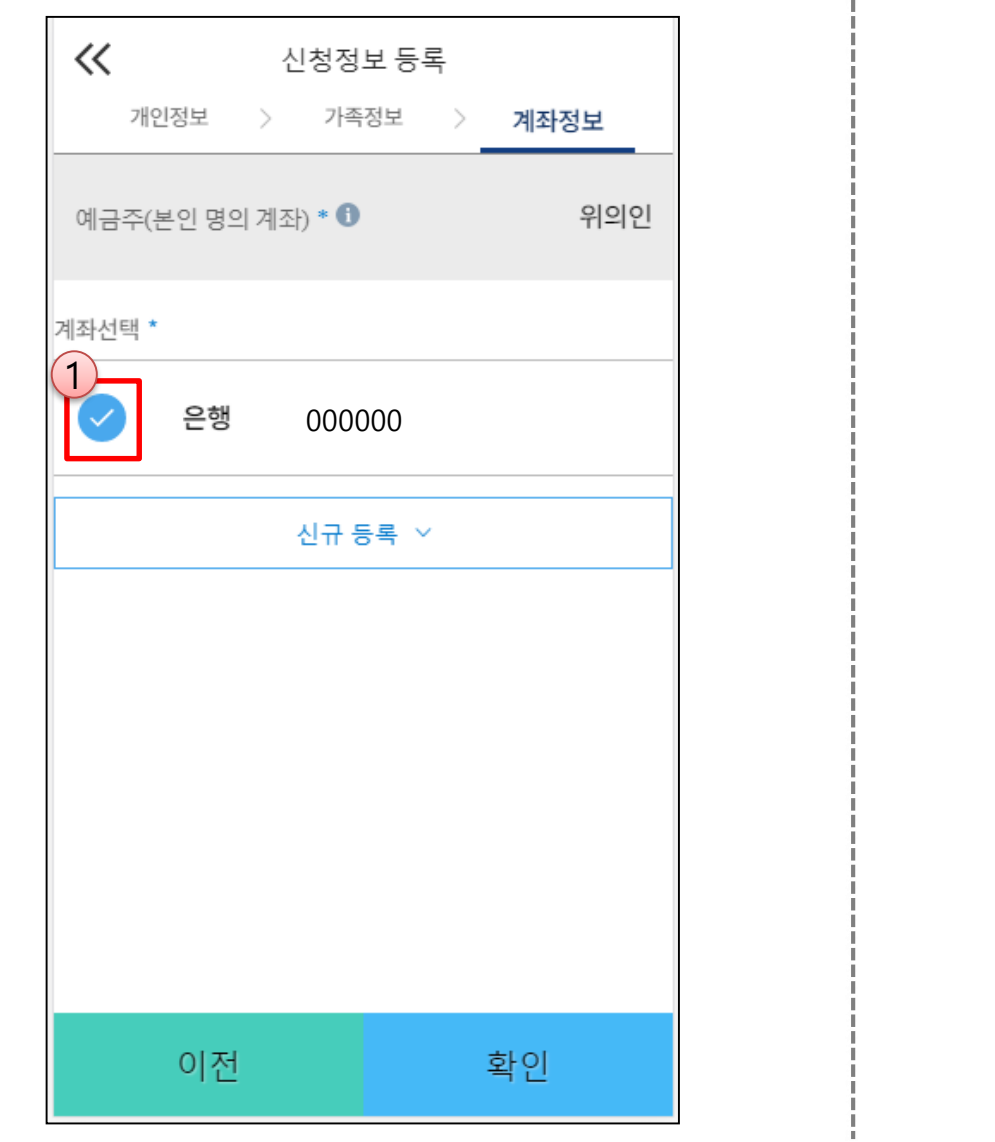

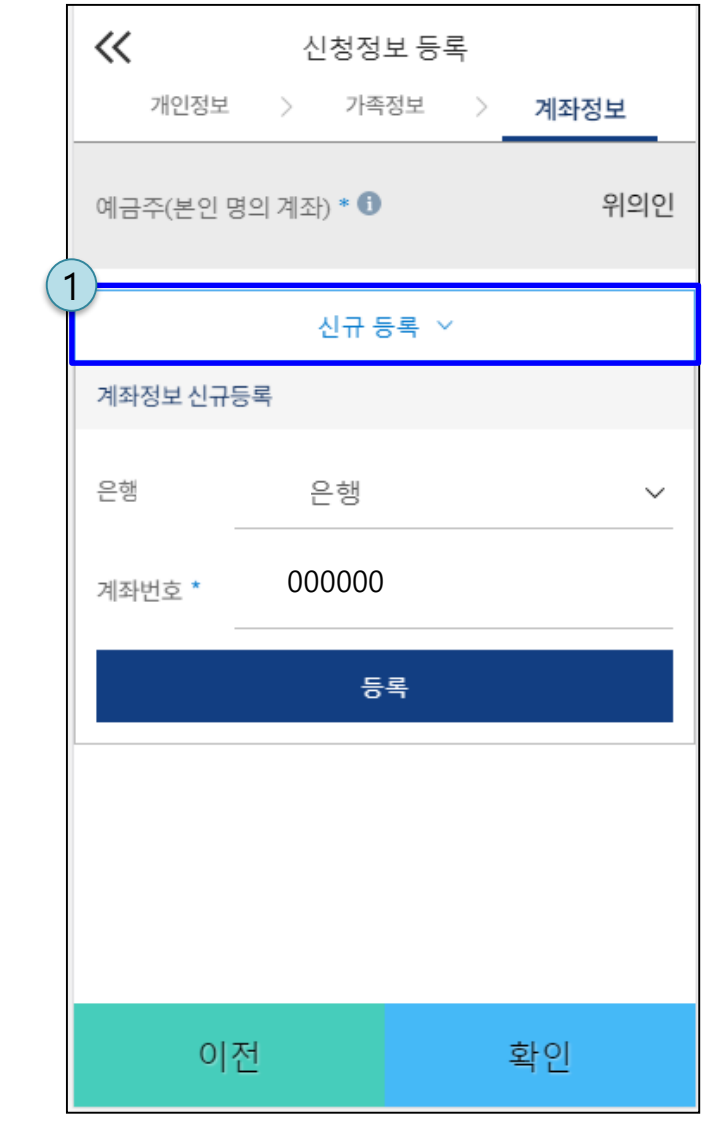

ㅇ **국가장학금 지급계좌 입력**

**- 대학에서 입금할 신청학생 본인 명의 계좌번호 입력(가족 및 지인 계좌 입력 불가)**

### **《국가장학금 신청하기》 STEP 5. E-러닝 이수하기**

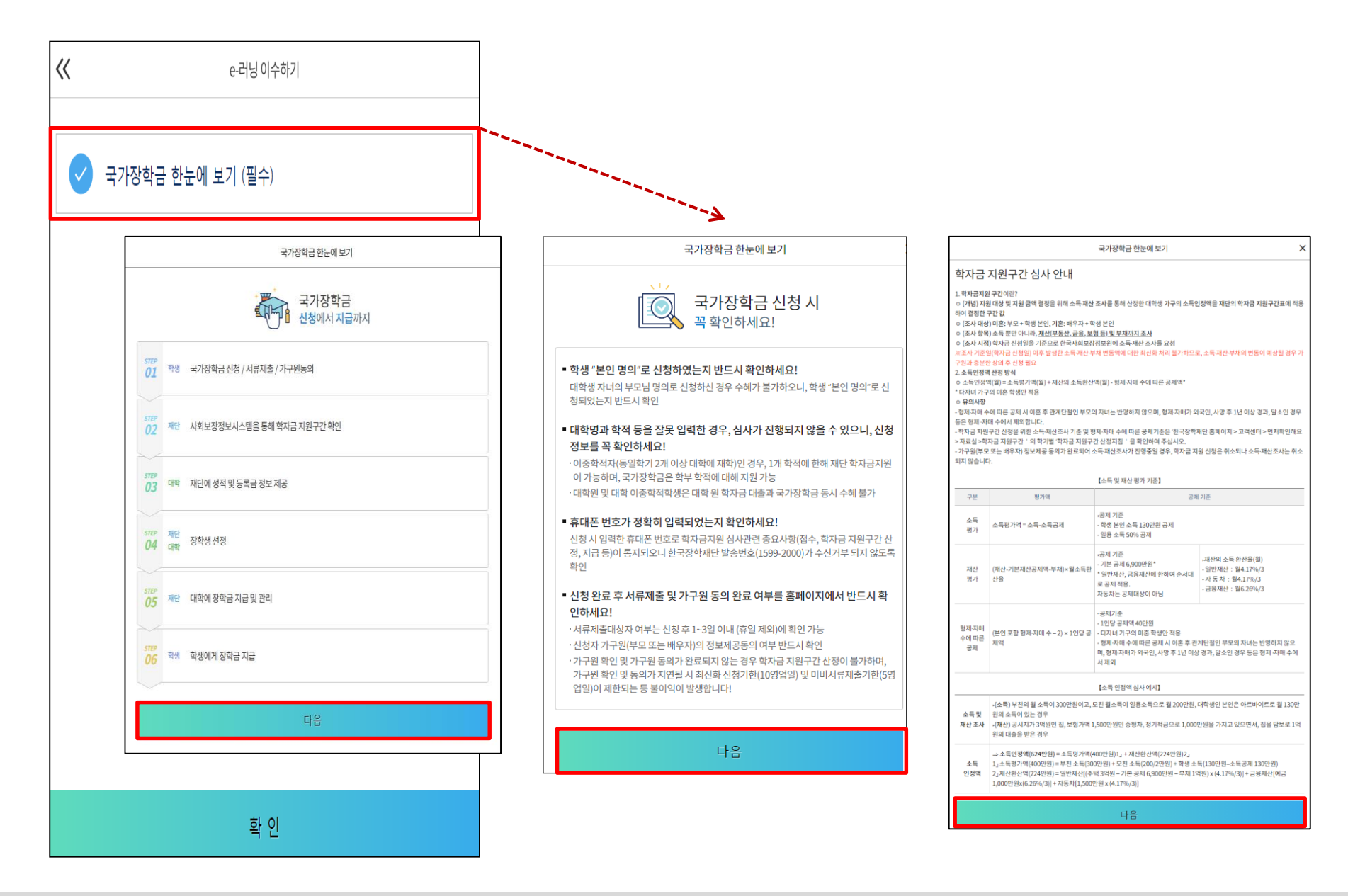

ㅇ **국가장학금 한눈에 보기(필수 단계이므로 미확인 시 진행 불가)** - 국가장학금 신청 및 서류제출방법 등 확인 후 팝업 하단 확인 버튼 클릭(확인 버튼 클릭 완료 후 다음 단계 진행 가능)

### **《국가장학금 신청하기》 STEP 5. E-러닝 이수하기(공공재정환수법 안내)**

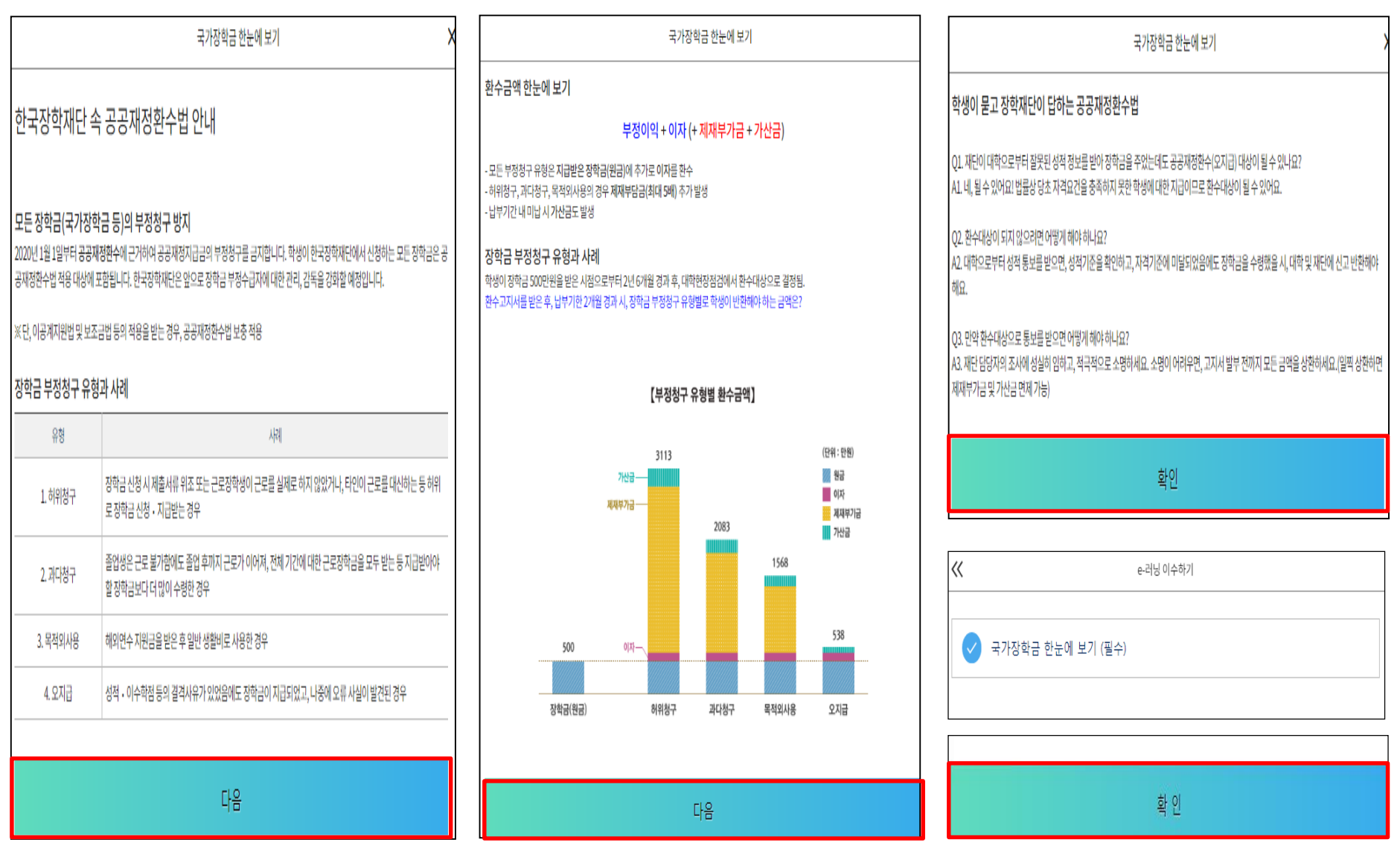

ㅇ **국가장학금 한눈에 보기(필수 단계이므로 미확인 시 진행 불가) - 공공재정환수법 안내 확인 후 팝업 하단 확인 버튼 클릭!!(확인 버튼 클릭 완료 후 다음 단계 진행 가능)**

### **《국가장학금 신청하기》 STEP 5. E-러닝 이수하기(통합신청 대상 외 학자금지원 사업 안내)**

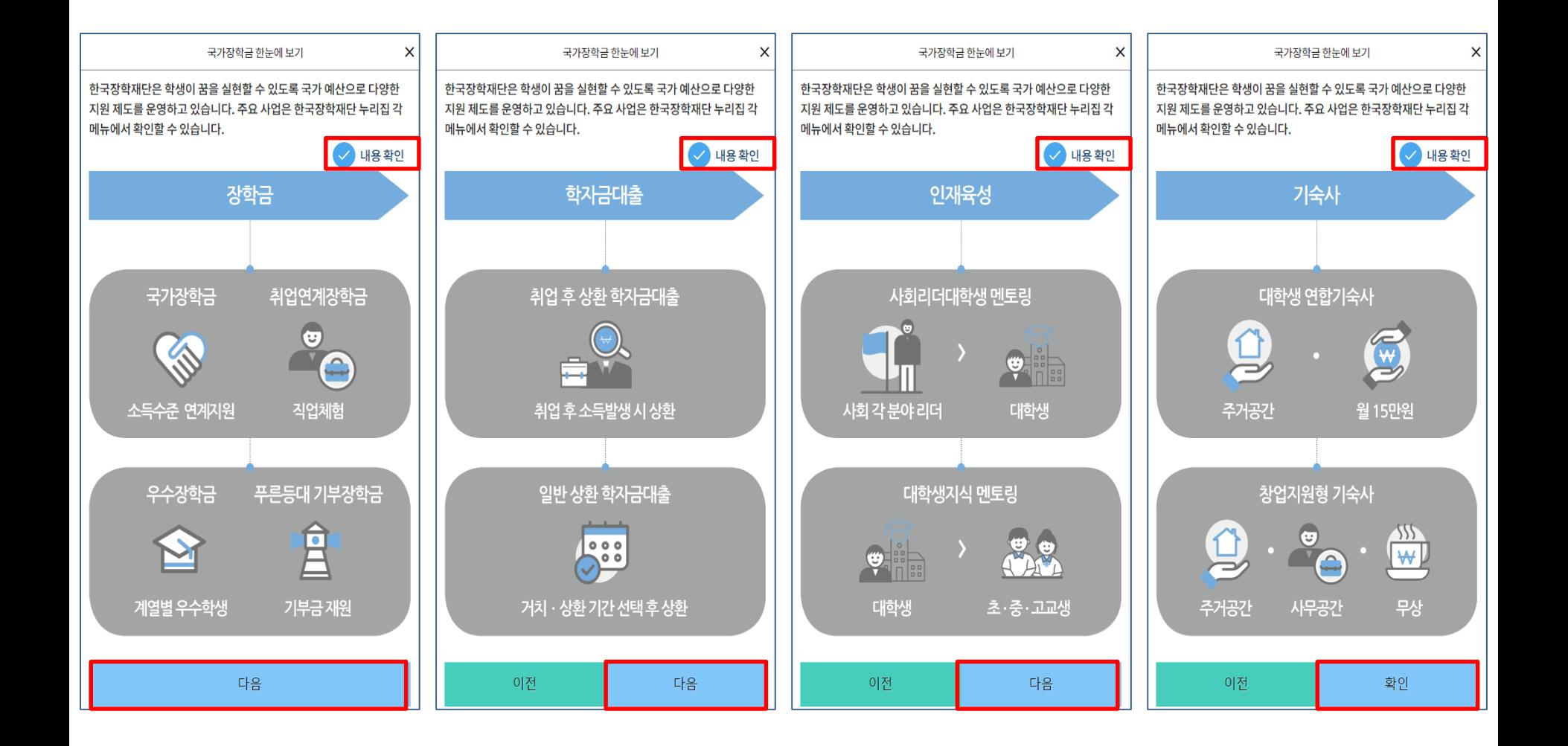

ㅇ **국가장학금 한눈에 보기(필수 단계이므로 미확인 시 진행 불가)** - 통합신청 대상 외 학자금지원 사업 안내 확인 후 팝업 하단 확인 버튼 클릭!(확인 버튼 클릭 완료 후 다음 단계 진행 가능) 24

### **《국가장학금 신청하기》 신청하기 - 신청서 제출 완료**

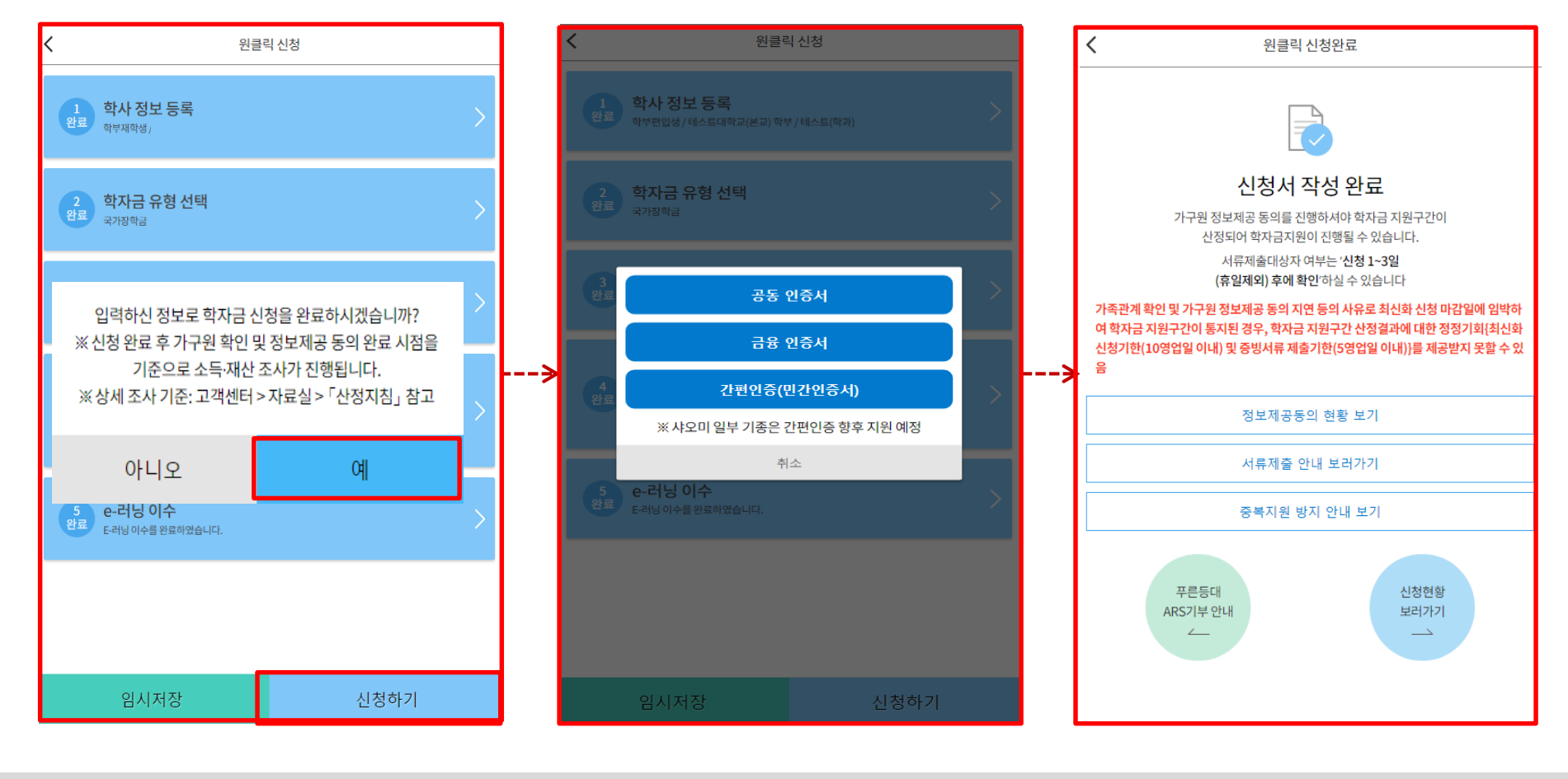

ㅇ **신청정보 공동인증서 or 금융인증서 or 민간인증서 확인**

- **- 신청 시 입력한 정보와 일치하는지 확인 및 공동인증서 or 금융인증서 or 민간인증서 전자서명 ※ 해당 화면에서 전자서명이 안 될 경우 국가장학금 신청이 불가하므로 최종 신청 여부 반드시 확인 필요**
- ㅇ **신청서 작성완료 및 신청현황 확인**
- **※ [장학금> 장학금신청> 신청현황]에서 신청결과 확인 가능하며, 시스템 이용자가 많은 경우 해당 메뉴에 신청내용이 출력될 때까지 5~10분 정도 소요될 수 있음**
- ㅇ **신청 1일~3일 이후 서류제출대상자 여부 확인 필요**
- **- [장학금]-[장학금신청]-[서류제출현황]**
- ㅇ **신청 시 입력한 가구원의 '가구원 정보제공 동의현황' 반드시 확인 및 미동의 시 기한 내 완료해야 국가장학금 수혜 가능**
- ㅇ **동의여부가 동의함으로 확인되는 경우 추가적인 가구원동의 필요 없음** 25

#### ㅇ **가구원 정보제공 동의현황 확인 화면 - [어플 메인]-[가구원 정보제공 동의현황 바로가기]**

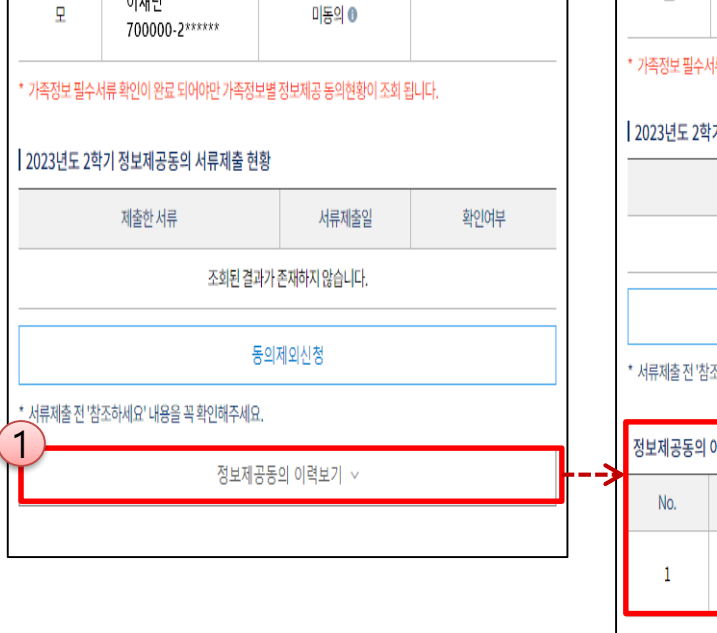

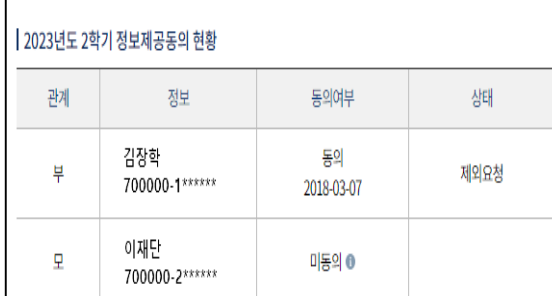

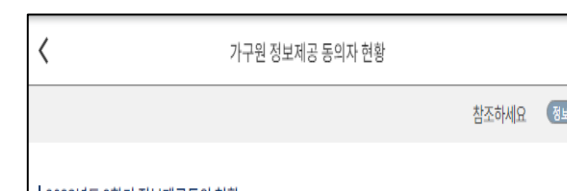

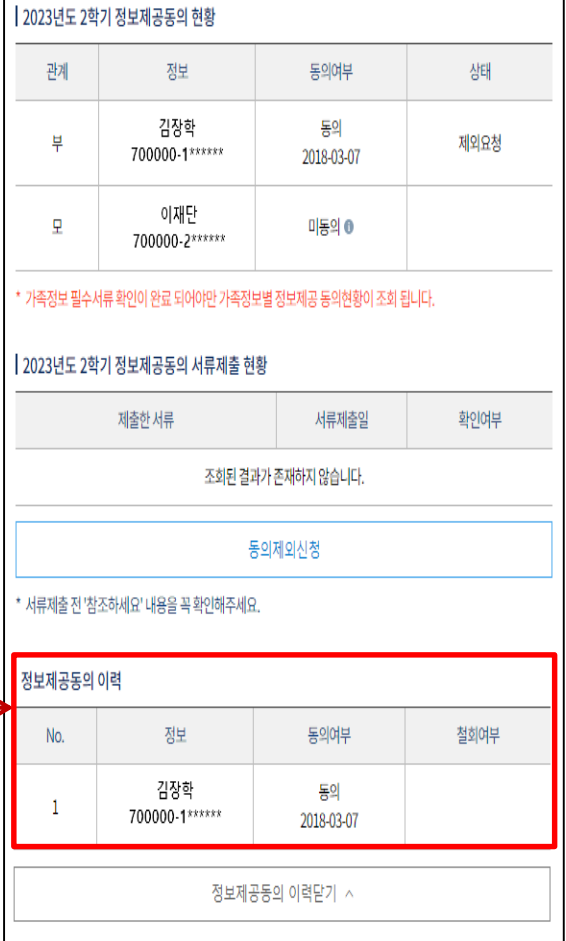

가구원 정보제공 동의자 현황

 $\overline{\mathbf{2}}$   $\overline{\mathbf{2}}$ 

图

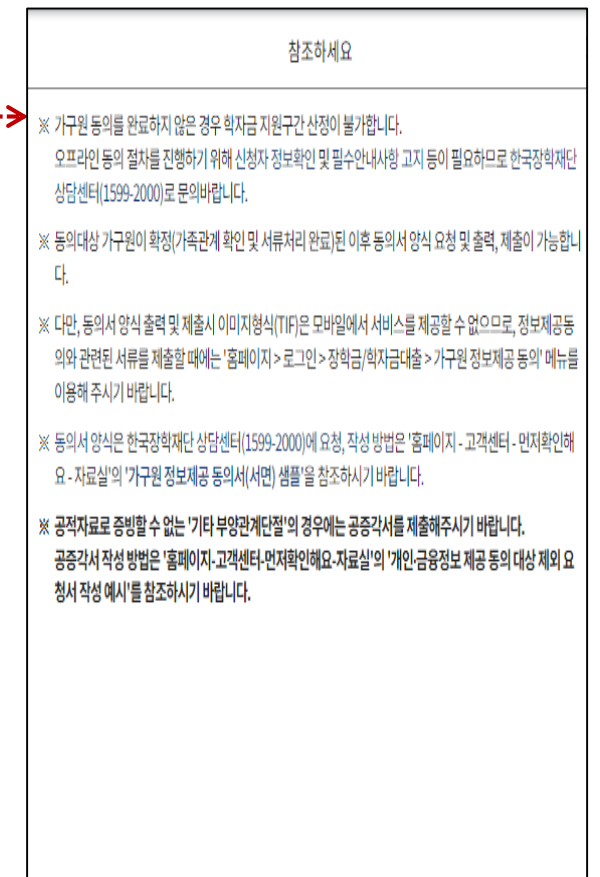

### **《국가장학금 신청하기》 가구원 정보제공 동의현황 확인**

⟨

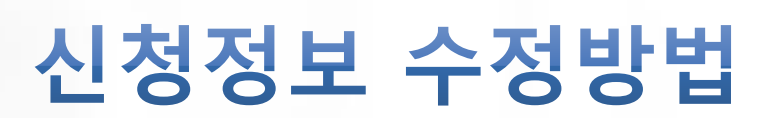

한국장학재단

**CONTRACTOR** 

Lik

#### **《국가장학금 신청정보 수정 방법》**

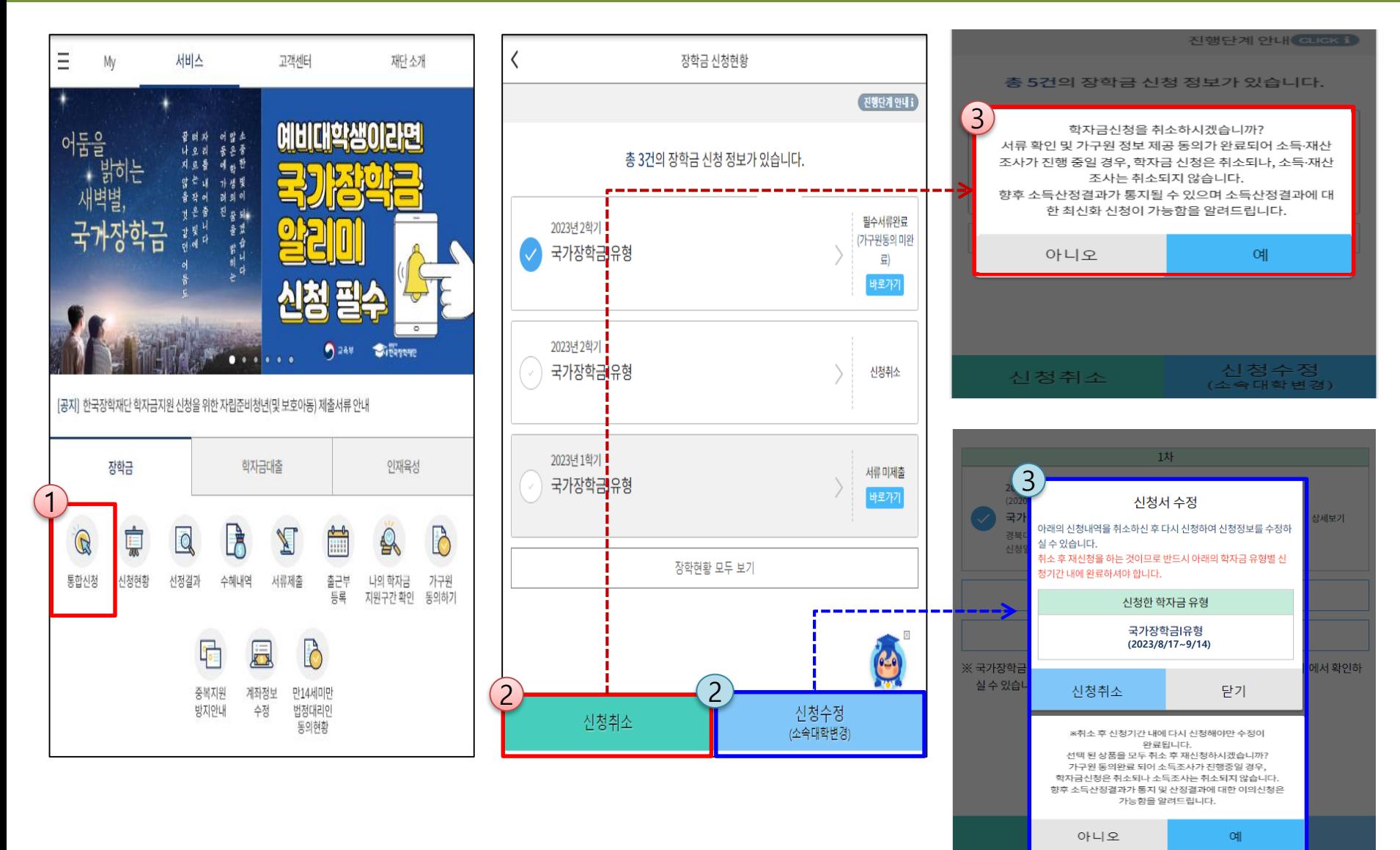

ㅇ **신청취소: [통합신청현황] – [신청취소] – [장학금신청현황] - 해당 상품만 취소됨** ㅇ **신청정보 수정: [원클릭신청현황]-[신청수정(소속대학변경)]-신청된 모든 상품 취소(반드시 신청기간 내 재신청 필요!!)** ㅇ **신청취소 후 재신청 시 정확한 정보로 입력하여 신청기간 내 반드시 신청 완료해야 함(신청마감일시 유의) ※ 국가장학금 신청기간 종료 이후 신청대학 변경 필요 시 반드시 본인의 소속대학(국가장학금을 수혜받고자 하는 대학)으로 문의** 28

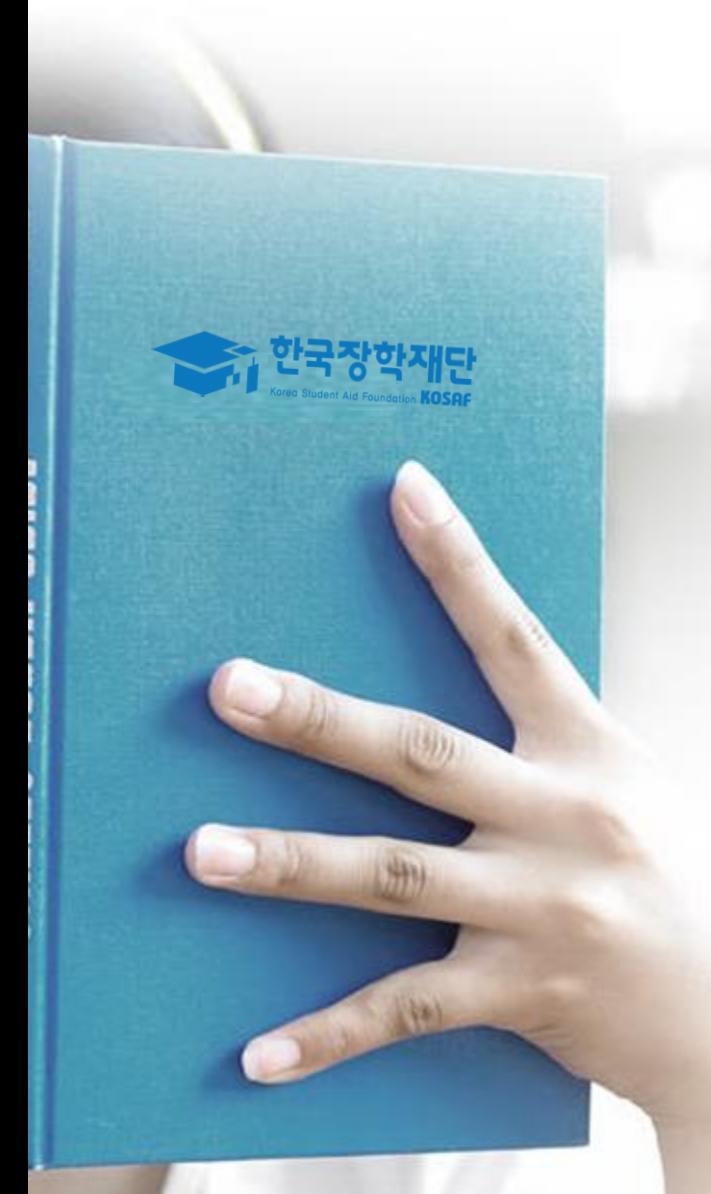

## 가구원 정보제공 동의 절차

#### ※ **준비사항 : 부모 또는 배우자의 공동인증서 or 금융인증서 or 민간인증서 지참** ㅇ **① 개인정보제공 및 약관동의, ② 실명확인, ③ 공동인증서 or 금융인증서 or 민간인증서 인증** ㅇ **개인정보를 제공하는 사람(대학생의 부∙모 또는 배우자) 공동인증서 or 금융인증서 or 민간인증서 인증**

**《가구원 정보제공 동의 절차》**

ㅇ **[메인화면] – [가구원 정보제공 동의 바로가기] 클릭**

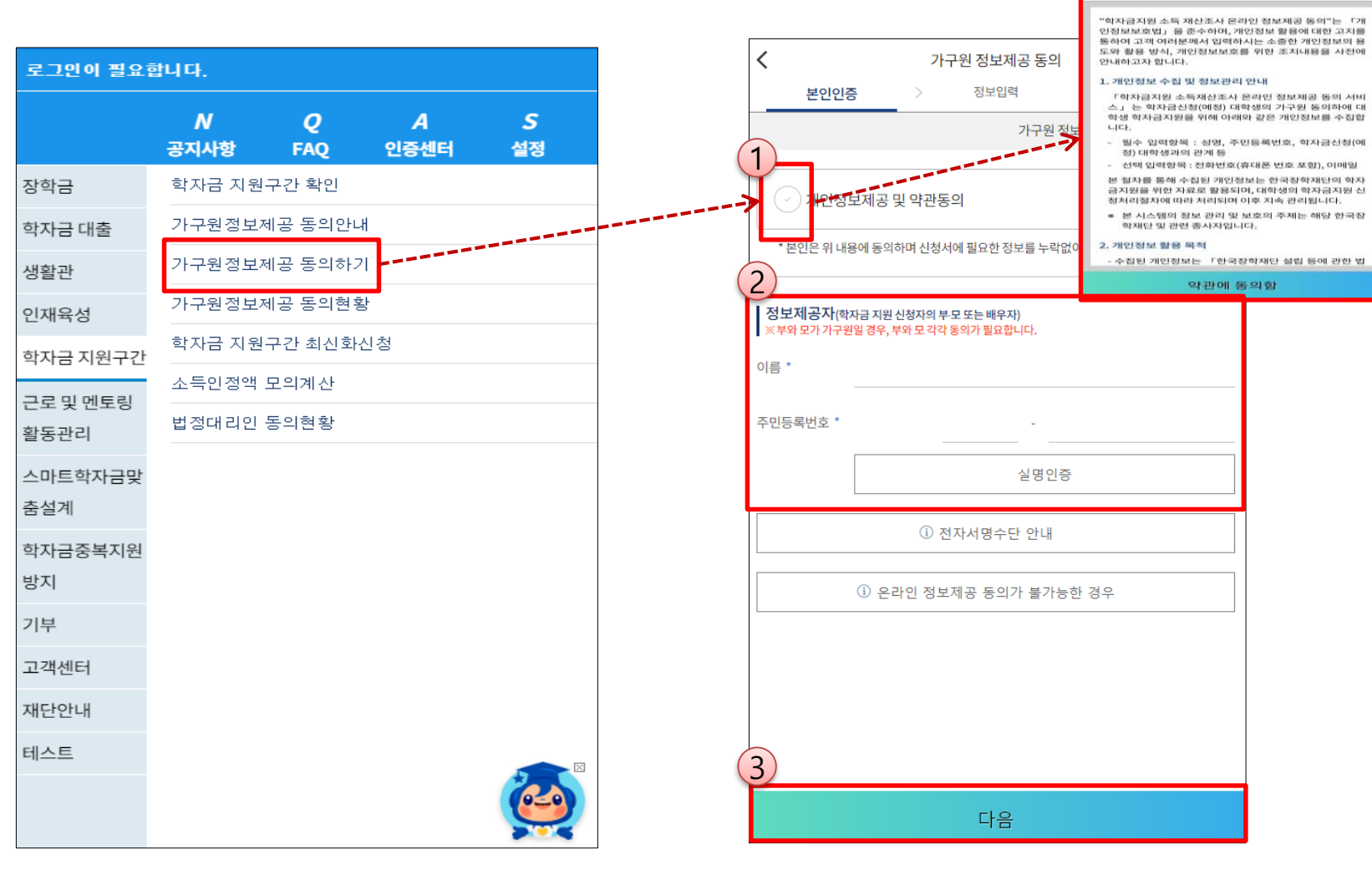

개인정보제공 및 약관동의

### **《가구원 정보제공 동의 절차》**

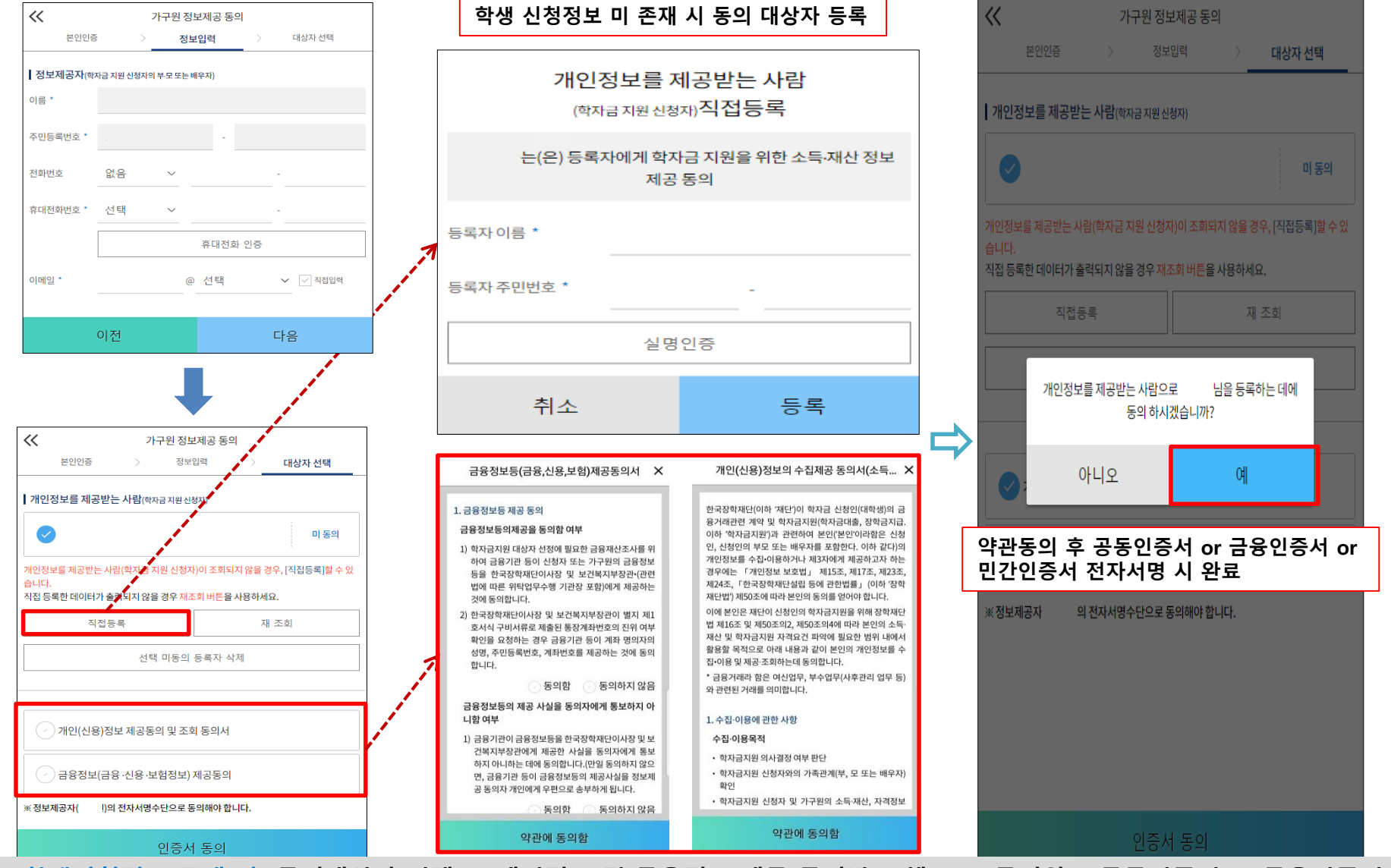

ㅇ **[학생신청정보 존재 시] 동의대상자 선택 ☞ 개인정보 및 금융정보 제공 동의박스 체크 ☞ 동의완료(공동인증서 or 금융인증서 or 민간인증서)**

ㅇ **[학생신청정보 미존재 시] 동의대상자 정보 직접입력 ☞ 동의대상자(신청자) 선택 ☞ 개인정보 및 금융정보 제공 동의박스 체크 ☞ 동의완료(공동인증서 or 금융인증서 or 민간인증서)** 31

## 서류제출 방법(대상자)

'한재딘

册

**CONTRACTOR** 

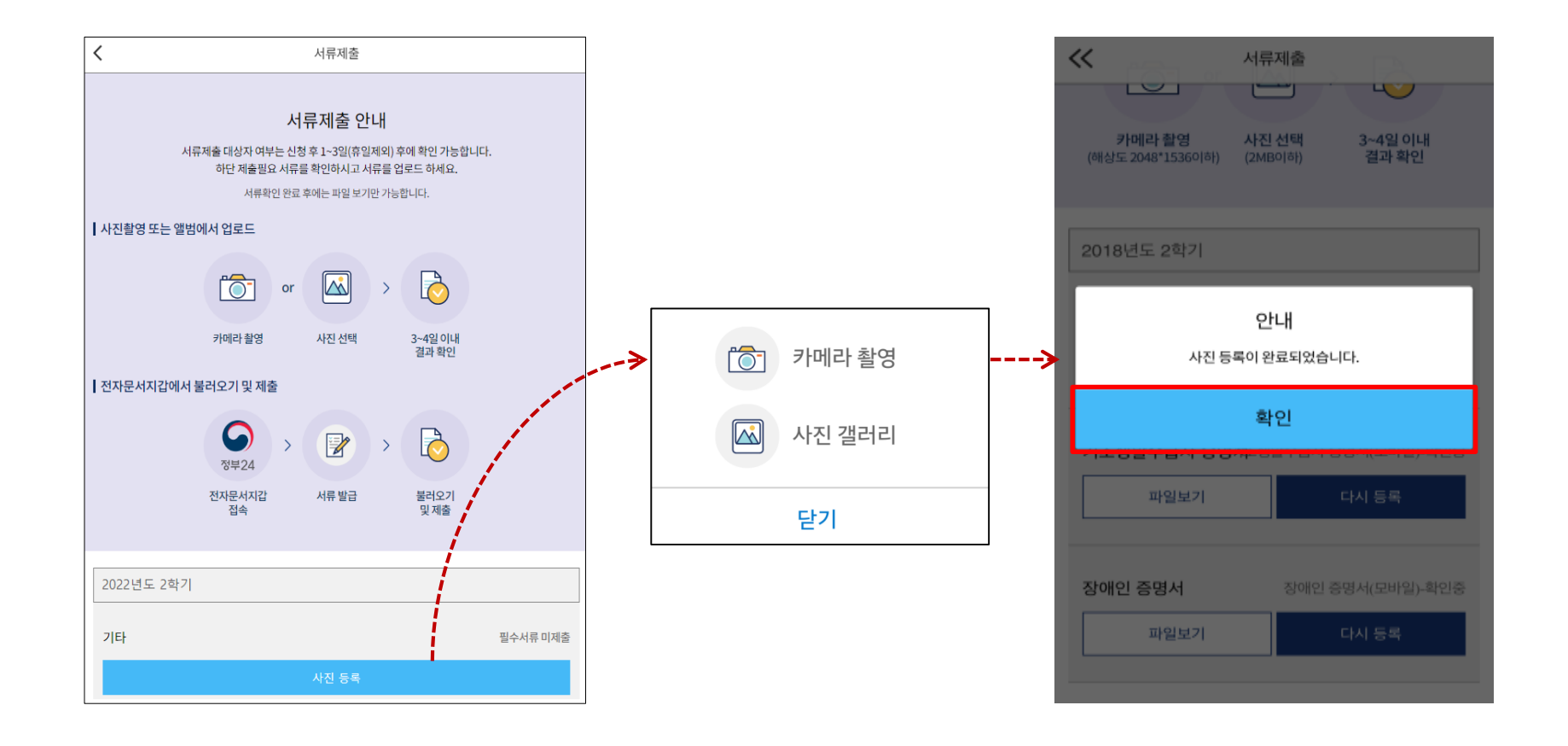

- ㅇ **서류제출대상자 확인**
- ㅇ **모바일 서류제출 : [어플 메인화면]-[서류제출]-[사진등록]-클릭 후 해당 서류 파일 업로드**
- ㅇ **형제,자매 정보(다자녀포함) 확인 서류(제출대상자 서류 제출)**
	- **- 미혼의 경우 부 또는 모 명의 가족관계증명서 제출**
	- **- 기혼의 경우 본인의 자녀가 3명 이상(본인 명의 가족관계증명서 제출)**
- ㅇ 서류제출 및 가구원동의: 2023. 8. 17.(목) ~ 2023. 9. 21.(목) 18시
- ※ '23. 8. 22.(화) 14시 이후 서류제출 및 가구원 정보제공 동의가 이뤄질 경우 최신화 신청기간이 부족하거나, 최신화 신청 자체가 불가할 수 있음 33

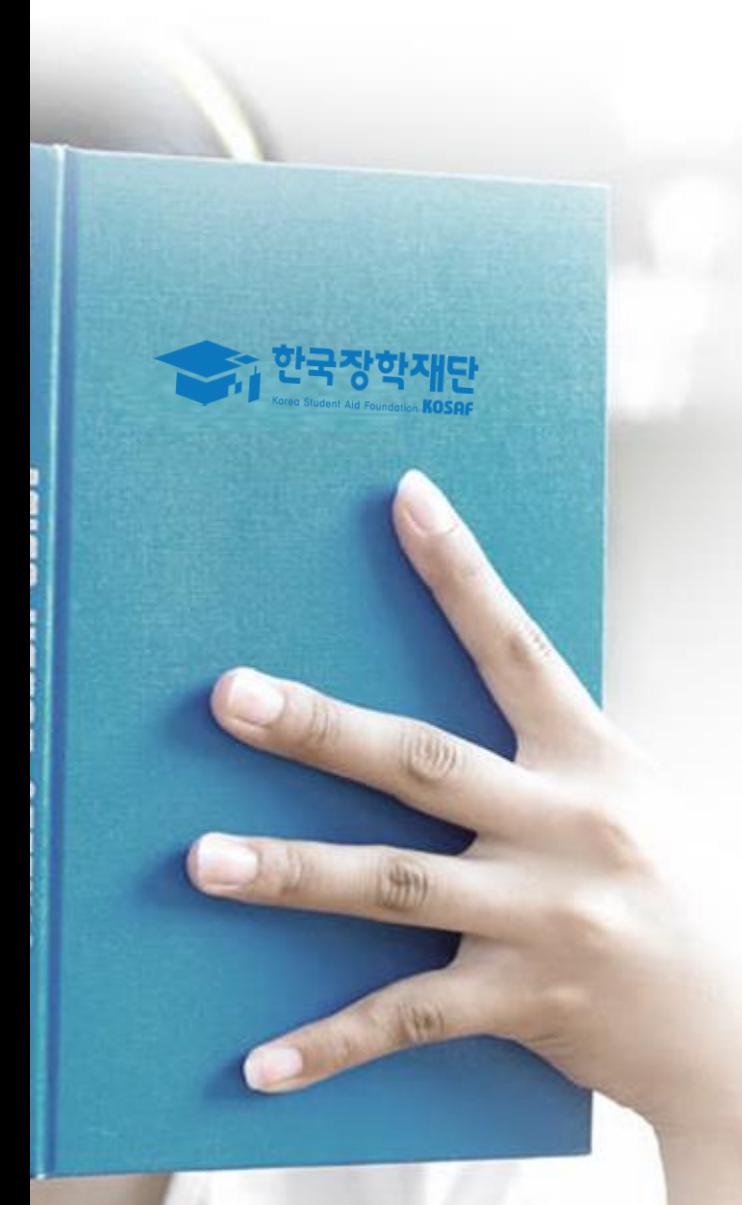

# 국가장학금 신청 시 유의사항

### **《국가장학금 신청 시 유의사항》**

#### Good Bad

#### **○ 반드시 본인 명의로 신청**

- 수혜받을 대학생 본인이 정확한 대학 및 가족정보를 입력하여 신청 완료

#### **○ 정확한 소속대학으로 신청**

- 학교정보 입력 시 비슷한 이름의 타대학을 선택하지 않도록 유의

#### **○ 본인의 정확한 학적 입력**

- '23년 1학기 기준으로 본인의 신입, 재학, 편입, 재입학 입력

#### **○ 다자녀 정보 정확히 입력**

- 미혼: 형제/자매 명수 및 본인의 서열 - 기혼: 자녀 명수 정확히 입력

#### **○ 가구원 동의 및 서류제출 완료**

**○ 공동인증서 or 금융인증서 or 민간 인증서 발급 후 기한 내 신청**

#### **○ 최종 신청완료 여부 확인**

- 신청현황에서 신청완료 여부 확인

**부모 등 타인 명의로 대신 신청 시 국가장학금 수혜 불가**

**잘못된 대학명으로 신청하거나 확정되지 않은 대학으로 신청할 경우 심사가 지연 되거나 국가장학금 수혜 불가**

**(오입력 예시) '23년 1학기 신입생이 '23년 2학기에도 "신입"으로 신청 ☞ '신입,편입,재입학' 학기 이후 학기는 '재학생'으로 신청(신입생으로 신청X)**

**형제/자매 및 자녀 정보 오입력하는 경우 다자녀 우대 불가능**

**가구원 동의 및 서류제출 기한 내 가구원 미동의 또는 서류제출대상자의 서류 미제출 시 국가장학금 지원 불가**

**마감일에임박하여공동인증서or 금융인증서or 민간인증서발급시기간내국가장학금신청이 불가할수있으므로사전준비권장**

**신청 진행 중 중단되는 경우 국가장학금 신청이 완료되지 않아 수혜가 불가하므로 반드시 최종 신청완료 여부 확인 필요** <sup>35</sup>

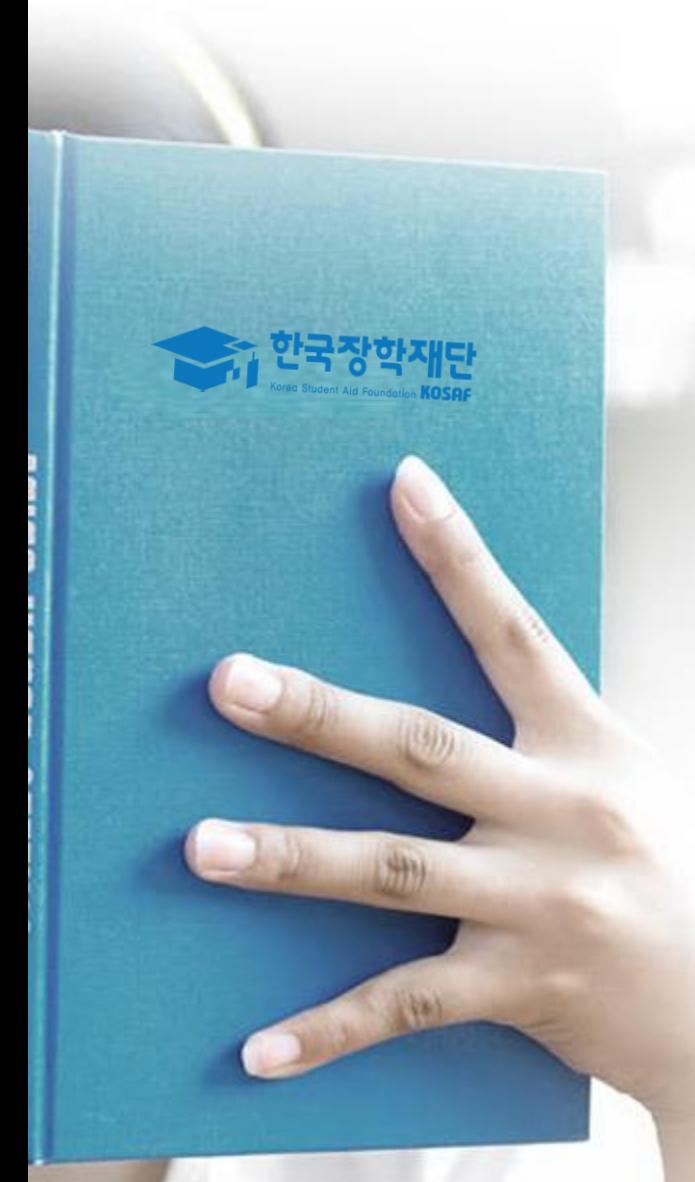

## 감사합니다し